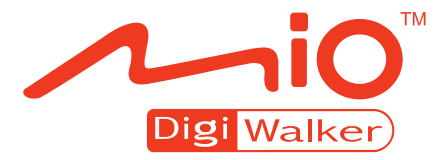

# **C520 C520t Manuel d'utilisateur**

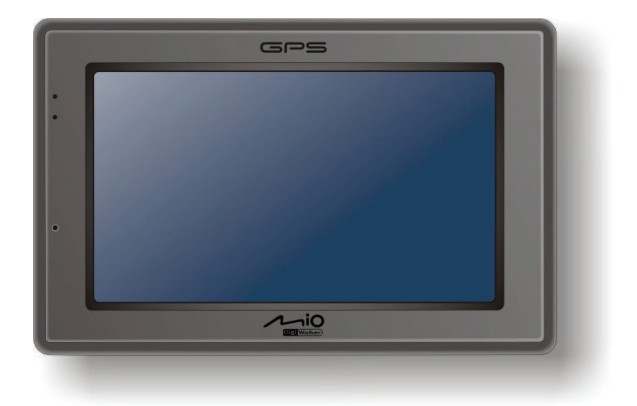

R01 (EU)

### **Marques commerciales**

Le mot, la marque et les logos Bluetooth sont la propriété de Bluetooth SIG, Inc. Tous les noms de marques et de produits sont des marques commerciales ou des marques déposées de leurs sociétés respectives.

### **Avis de non-responsabilité**

Les spécifications et les manuels sont sous réserve de changements sans préavis. Mio Technology ne saura être tenue pour responsable en cas de dommages provenant directement ou indirectement d'erreurs, d'omissions ou de variances entre l'appareil et les manuels.

# **Table des matières**

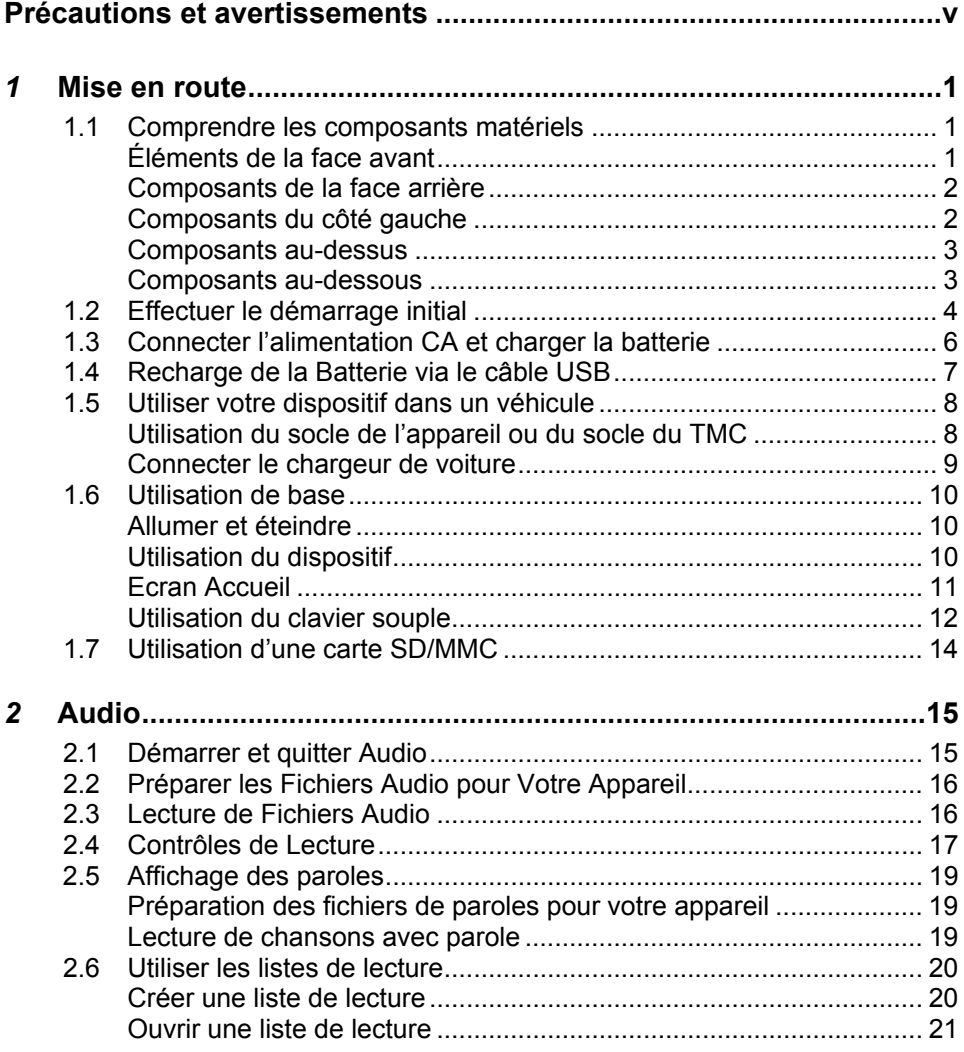

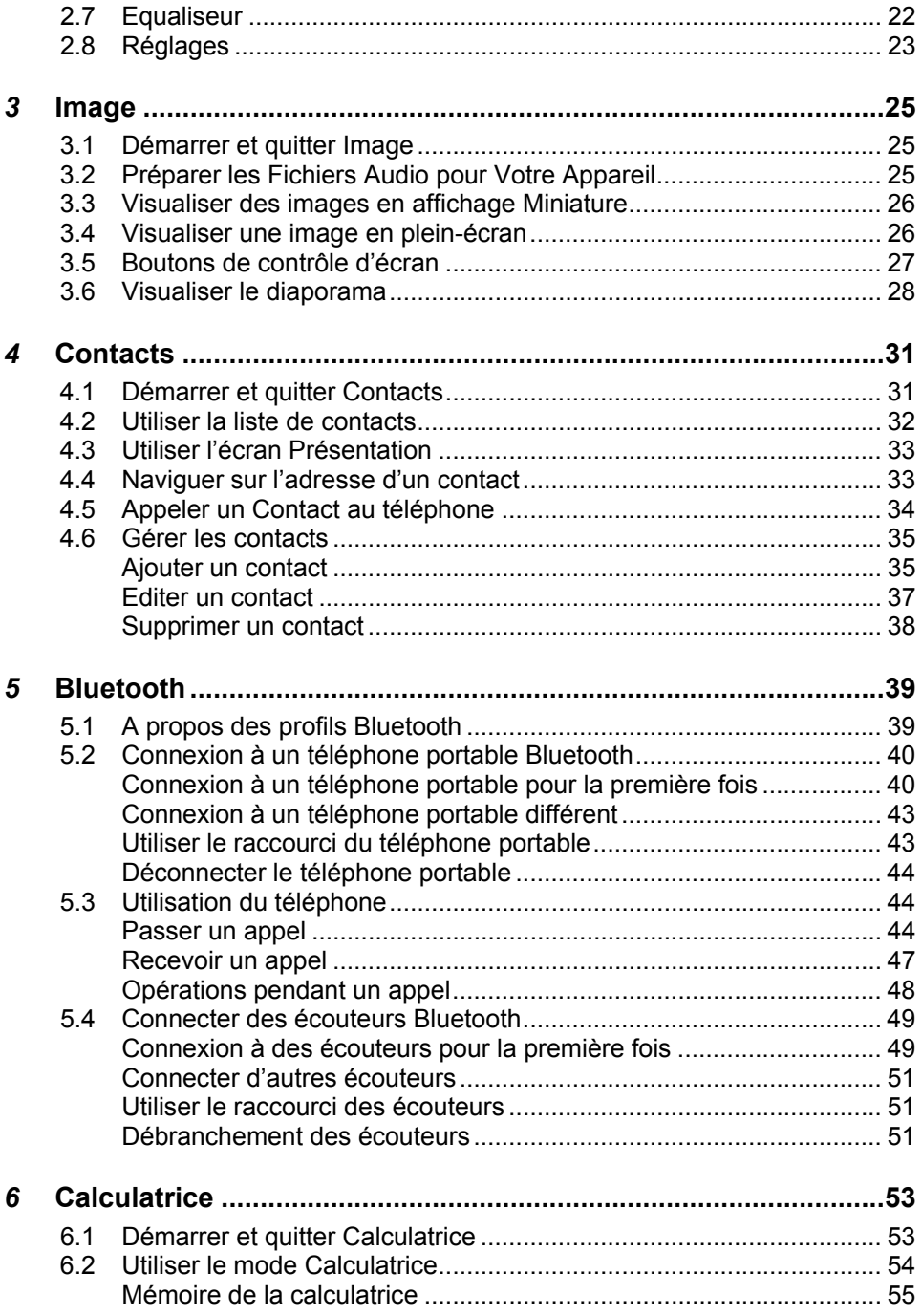

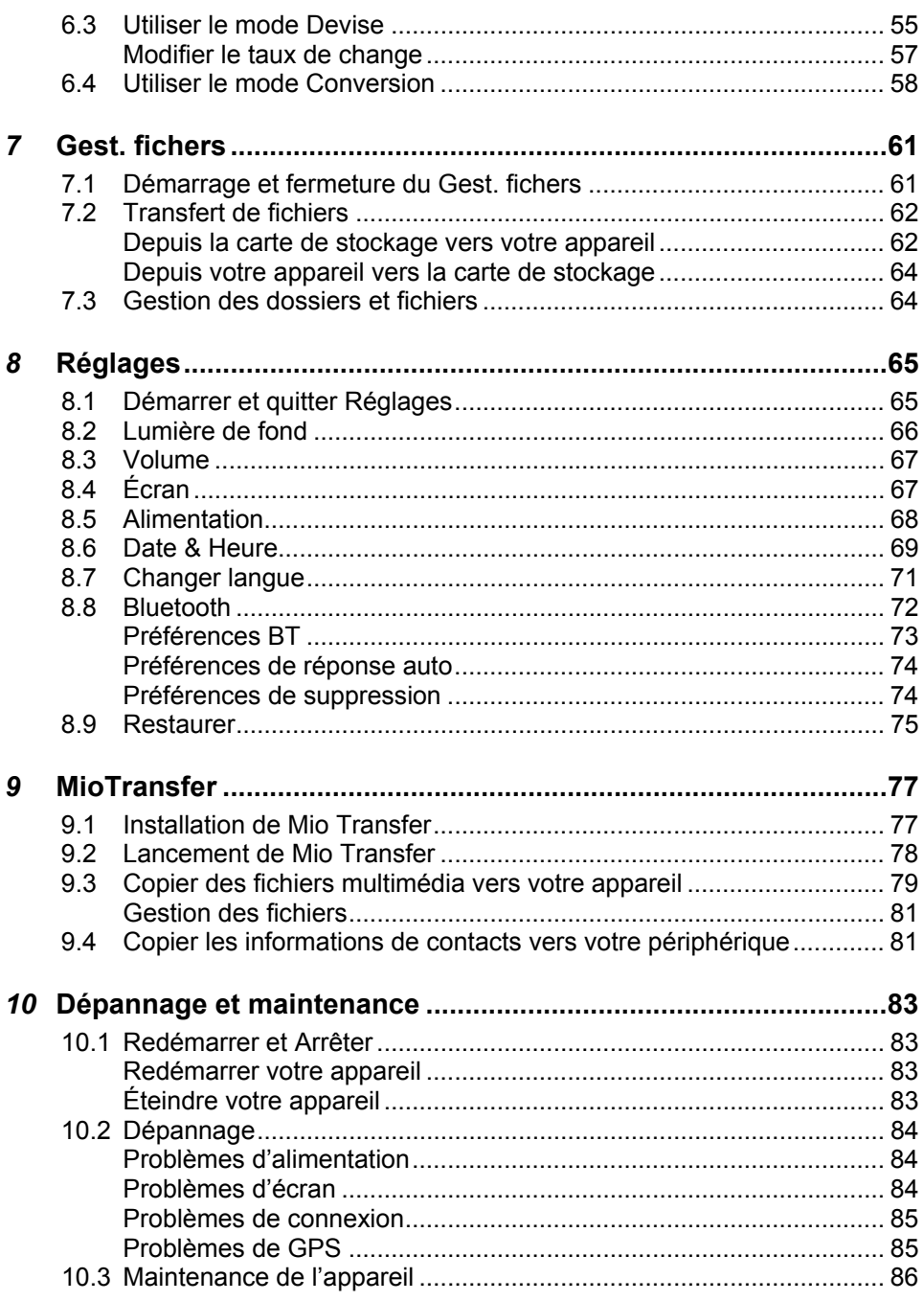

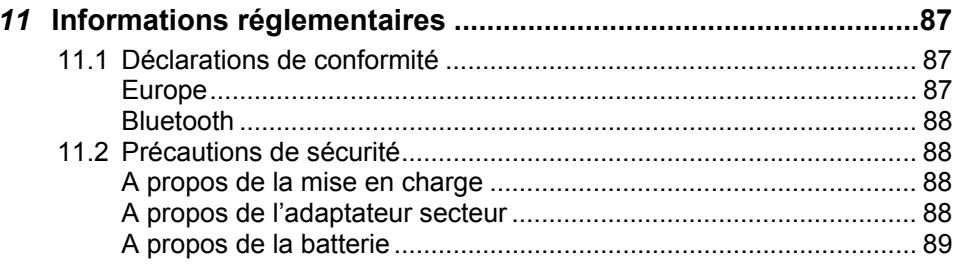

# <span id="page-6-0"></span>avertissements **Précautions et**

- Pour votre propre sécurité, n'utilisez jamais les boutons de l'appareil lorsque vous conduisez.
- Utilisez cet appareil avec prudence. Cet appareil n'est destiné à être utilisé qu'en tant qu'aide à la navigation. Il n'est pas destiné à donner des mesures précises de direction, de distance, de position ni de topographie.
- L'itinéraire calculé n'est donné qu'à titre indicatif. Il appartient à l'utilisateur de respecter les panneaux de signalisation et la réglementation routière locale.
- Lorsque vous sortez de votre voiture, ne laissez pas l'appareil sur le tableau de bord si ce dernier est exposé directement au soleil. Toute surchauffe de la batterie risque de causer un dysfonctionnement et peut présenter un danger.
- Le GPS est opéré par le gouvernement des États-Unis, qui a l'entière responsabilité de ses performances. Toute modification du système GPS est susceptible d'affecter la précision de tous les équipements GPS.
- Les signaux satellites GPS ne peuvent pas passer à travers les matériaux solides (à l'exception du verre). Lorsque vous vous trouvez dans un tunnel ou dans un bâtiment, le positionnement GPS n'est pas disponible.
- Il faut au moins 4 signaux satellites GPS pour déterminer votre position GPS actuelle. La réception des signaux est susceptible d'être affectée par des facteurs tels que le mauvais temps, ou des obstacles au-dessus de vous (par exemple des arbres ou des bâtiments).
- Il est possible que les périphériques sans fil interfèrent avec la réception des signaux satellite et causent une instabilité dans la réception du signal.

Un support pour automobile est nécessaire lorsque vous utilisez l'appareil en voiture. Nous vous recommandons de placer l'appareil dans un endroit approprié et d'éviter les endroits indiqués ci-dessous.

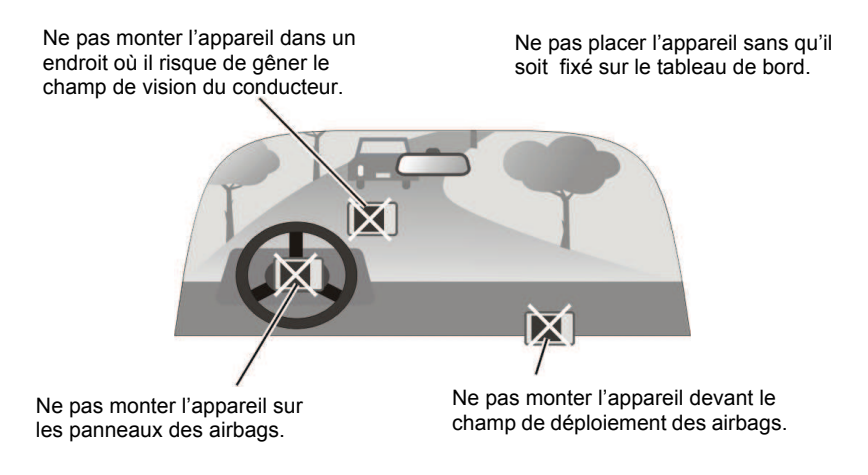

# <span id="page-8-0"></span>*1* **Mise en route**

### 1.1 Comprendre les composants matériels

**REMARQUE :** En fonction du modèle que vous avez acheté, il se peut que la couleur de l'appareil soit légèrement différente de la couleur dans les illustrations du présent manuel.

### Éléments de la face avant

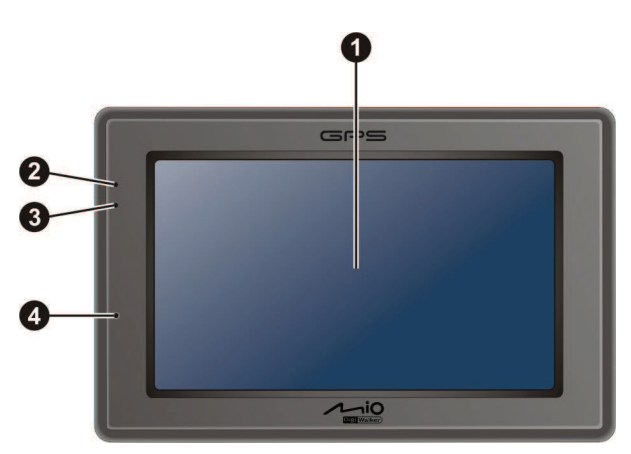

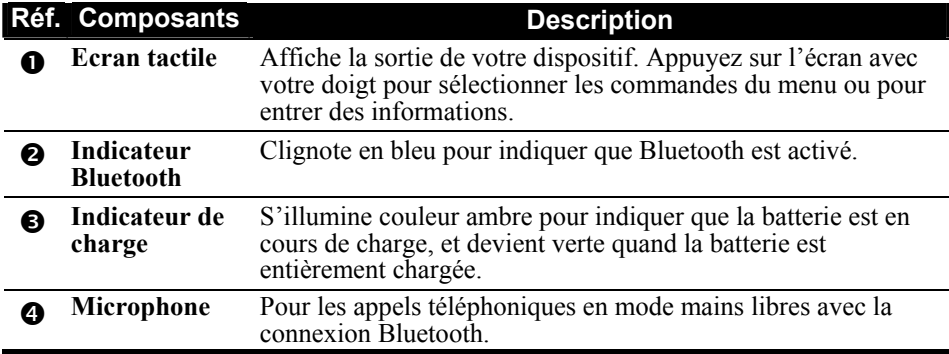

### <span id="page-9-0"></span>Composants de la face arrière

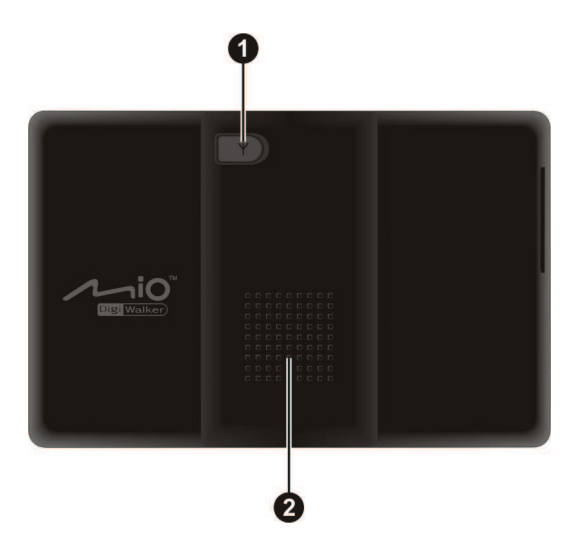

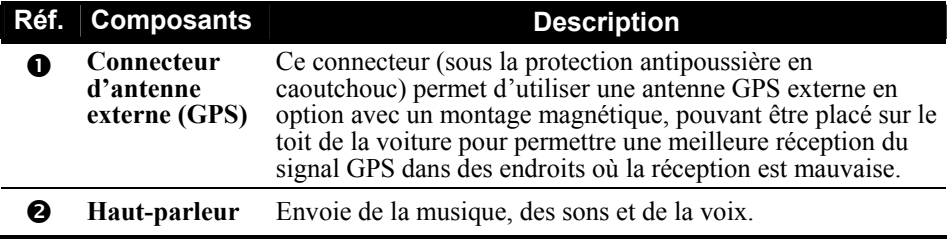

### Composants du côté gauche

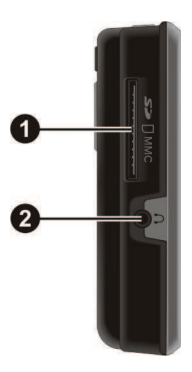

<span id="page-10-0"></span>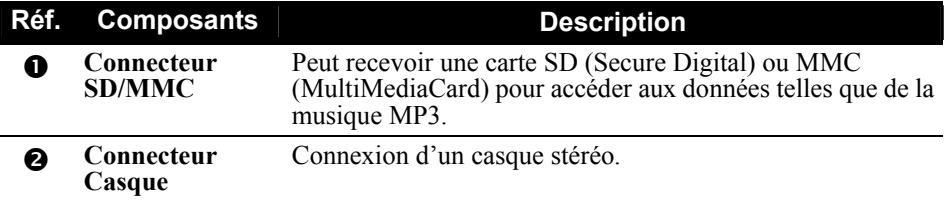

### Composants au-dessus

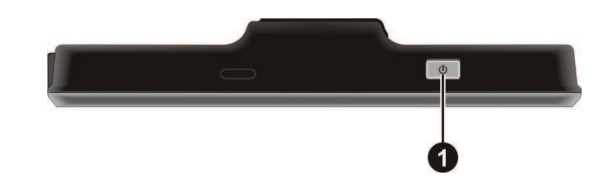

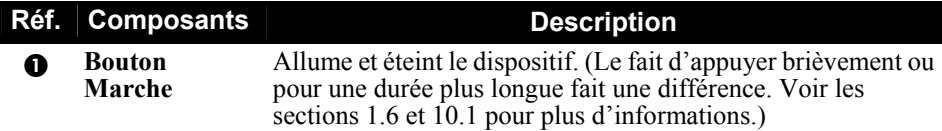

### Composants au-dessous

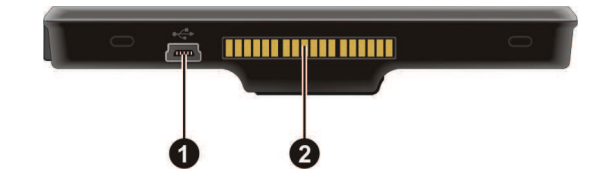

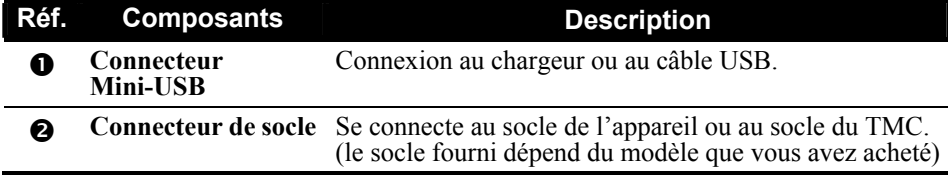

# <span id="page-11-0"></span>1.2 Effectuer le démarrage initial

1. Pour le démarrage initial, appuyez sur le bouton alimentation pendant 5 secondes pour allumer votre périphérique.

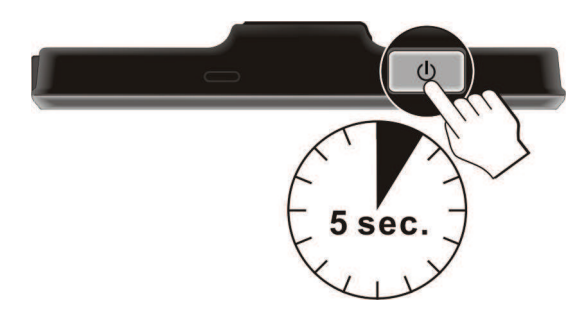

**REMARQUE :** Pour le fonctionnement normal, appuyez brièvement sur le bouton d'alimentation pour allumer et éteindre votre périphérique.

- 2. Votre appareil s'allume. Chargez immédiatement votre appareil comme décrit à la section suivante.
- 3. L'écran "Changer langue" apparaît. Appuyez sur le bouton fléché pour sélectionner la langue désirée. Appuyez ensuite sur le bouton

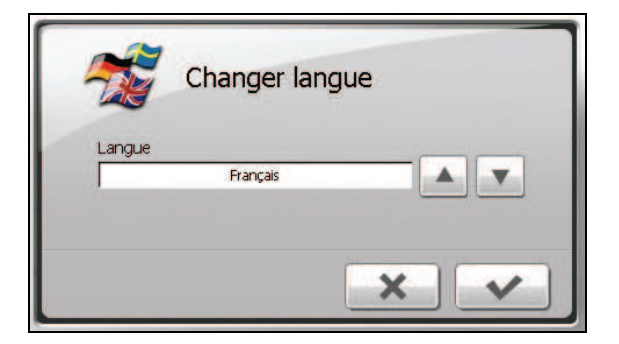

4. L'écran "Date & Heure" apparaît. Appuyez sur le bouton fléché approprié pour sélectionner le fuseau horaire, la date, et l'heure. Appuyez ensuite sur le  $bound$   $\blacktriangleright$ 

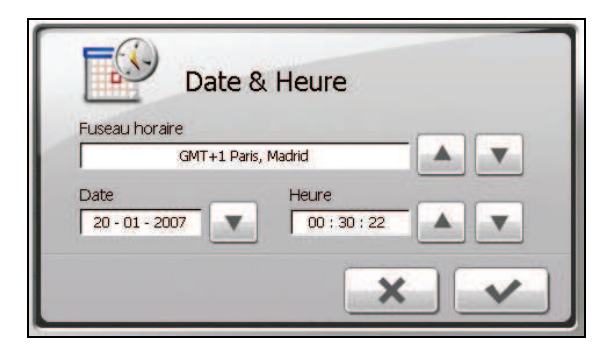

5. L'écran Accueil apparaît. Vous pouvez maintenant utiliser votre dispositif.

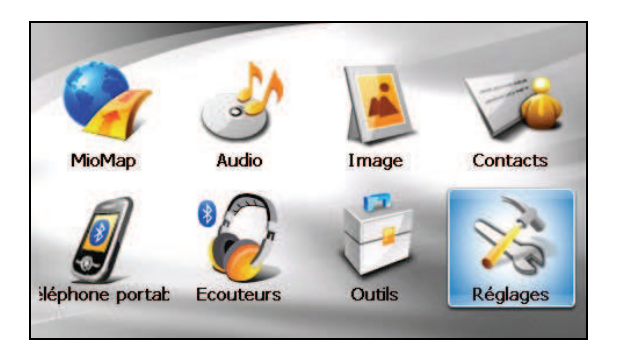

# <span id="page-13-0"></span>1.3 Connecter l'alimentation CA et charger la batterie

Lors du premier chargement de la batterie, vous devez la charger pendant au moins 8 heures.

- 1. Faites coulisser et cliquez sur le convertisseur CA sur l'adaptateur CA.
- 2. Connectez le câble d'adaptateur à la base de votre dispositif.
- 3. Branchez l'adaptateur CA à une prise de courant murale.

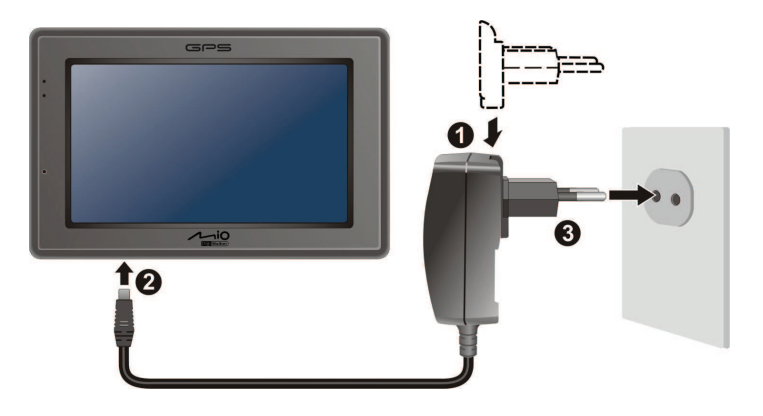

4. L'indicateur de charge s'illumine en couleur ambre lors de la charge. Ne débranchez pas votre appareil avant que la batterie soit entièrement chargée, elle le sera lorsque l'Indicateur de charge est vert. La charge peu prendre plusieurs heures.

### **REMARQUE :**

- · N'allumez pas immédiatement votre dispositif après avoir connecté l'adaptateur CA pour charger une batterie entièrement déchargée. Attendez au moins une minute.
- Selon la région où vous avez effectué votre achat, le convertisseur CA peut ne pas ressembler exactement à celui de l'image.
- Votre dispositif peut aussi être chargé quand il est connecté à un ordinateur de bureau via le câble USB.

**REMARQUE :** Pour des performances optimales de la batterie au Lithium, notez ce qui suit :

- " Ne chargez pas la batterie lorsqu'il faut trop chaud (par exemple en plein soleil).
- " Il n'y a aucun besoin de décharger complètement la batterie avant de la recharger. Vous pouvez charger la batterie même si elle n'est pas complètement déchargée.
- " Si vous n'utilisez pas l'appareil pendant une période prolongée, assurez-vous de recharger la batterie complètement au moins une fois tous les deux semaines. Les performances peuvent être affectées lorsque la batterie est complètement déchargée.

# <span id="page-14-0"></span>1.4 Recharge de la Batterie via le câble USB

- 1. Mettez l'ordinateur sous tension.
- 2. Connectez l'extrémité mini-USB du câble USB fourni au bas de votre appareil et l'autre extrémité sur un port USB de votre ordinateur.

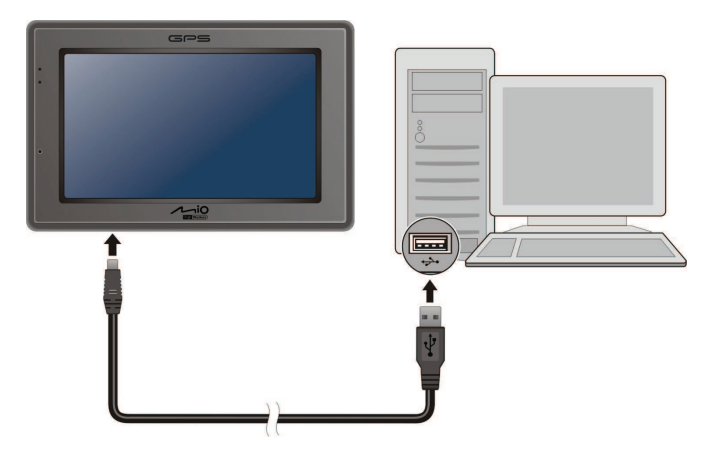

3. Si votre appareil est allumé, l'écran ci-dessous apparaît. Lorsque votre appareil est connecté à un ordinateur, vous ne pouvez pas l'utiliser.

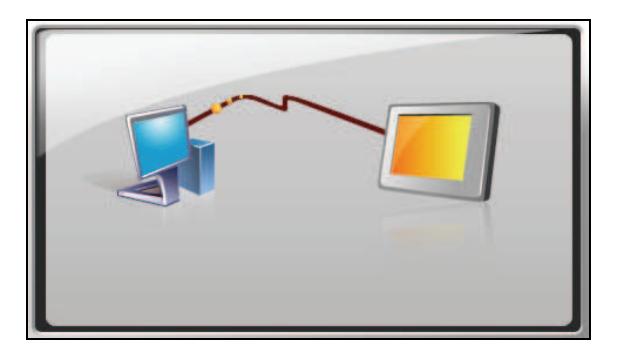

### **REMARQUE :**

- Lorsque l'appareil est connecté à un ordinateur, il est reconnu en tant que périphérique de stockage de masse externe. Ne supprimez aucun des fichiers préinstallés sur l'appareil. La suppression de fichiers dont vous ne connaissez pas la fonction peut provoquer un dysfonctionnement du programme ou de ses applications.
- Si vous avez l'intention de charger votre appareil de cette manière, éteignez-le pour que la batterie se charge plus rapidement.

# <span id="page-15-0"></span>1.5 Utiliser votre dispositif dans un véhicule

### **REMARQUE :**

- Sélectionnez un emplacement approprié pour monter l'appareil dans un véhicule. Ne placez jamais l'appareil là où le champ de vision du conducteur serait bloqué. Assurez-vous que l'antenne GPS a une bonne ouverture sur le ciel.
- Si le pare-brise de la voiture est teinté avec une surface réfléchissante, une antenne extérieure (en option) peut s'avérer nécessaire pour acheminer l'antenne au sommet de la voiture à travers une fenêtre.

### Utilisation du socle de l'appareil ou du socle du TMC

En fonction du modèle que vous avez acheté, un socle d'appareil ou un socle de TMC est fourni. Utilisez le socle et le pied pour fixer votre appareil dans un véhicule. (Consultez un document séparé pour les consignes d'installation.)

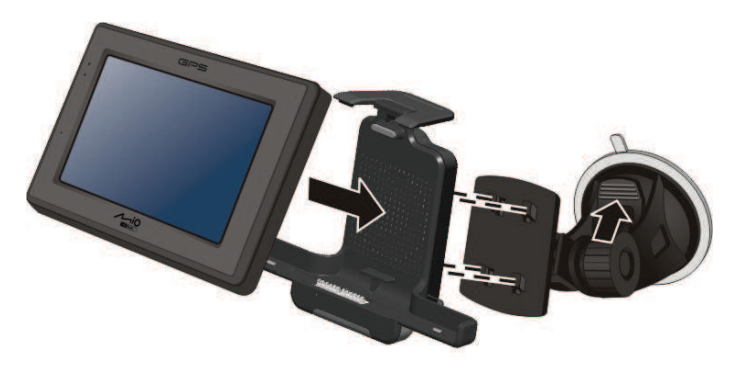

Avec la station d'accueil TMC (pour certains modèles seulement), vous pouvez connecter l'antenne TMC pour recevoir les émissions radio utilisées pour informer les conducteurs sur les conditions de circulation. Les informations TMC sont contrôlées par le logiciel de navigation. Une fois que les informations ont été reçues, vous pouvez les visualiser sur votre appareil et des icônes de trafic apparaîtront sur la vue carte. Certaines routes ayant beaucoup de trafic seront surlignées, vous pourrez choisir de les éviter et une route alternative sera automatiquement déterminée. (Voir le manuel du logiciel de navigation pour des informations détaillées).

### <span id="page-16-0"></span>Connecter le chargeur de voiture

Le chargeur de voiture alimente votre dispositif en courant quand vous utilisez le dispositif en voiture.

**PRÉCAUTION :** Pour protéger votre dispositif contre les surtensions brutales, connectez le chargeur de voiture seulement après avoir démarré la voiture.

- 1. Branchez une extrémité du chargeur de voiture sur le connecteur d'alimentation de la station d'accueil.
- 2. Connectez l'autre extrémité de l'allume cigare en 12 volts ou le connecteur d'alimentation à l'alimentation et chargez votre dispositif. La lampe de l'indicateur du chargeur de voiture s'allume en vert pour indiquer que votre dispositif est alimenté.

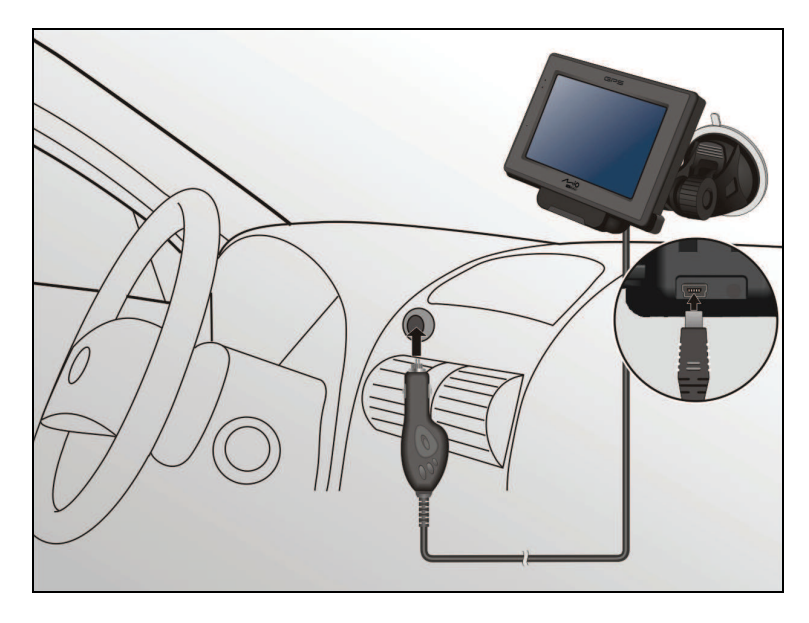

# <span id="page-17-0"></span>1.6 Utilisation de base

### Allumer et éteindre

Pour une utilisation normale, éteignez l'appareil en appuyant brièvement sur le bouton d'alimentation. L'appareil passe à l'état de veille.

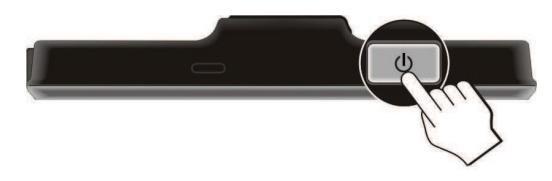

Lorsque vous appuyez de nouveau brièvement sur le bouton d'alimentation, le système reprend. Soit vous revenez à l'endroit où vous aviez quitté, soit vous voyez l'écran d'Accueil.

### **REMARQUE :**

- L'écran que vous voyez après avoir repris dépend du programme que vous utilisez lorsque vous avez mis l'appareil en veille. Certains programmes se ferment lorsque vous mettez l'appareil en veille, de sorte que vous ne voyez que l'écran d'Accueil à la reprise.
- Le fait d'appuyer sur le bouton d'alimentation pour une durée plus longue a un effet différent. Voir la section 10.1 pour plus d'informations.

### Utilisation du dispositif

Pour utiliser votre dispositif, touchez l'écran avec votre doigt. Vous pouvez effectuer les actions suivantes:

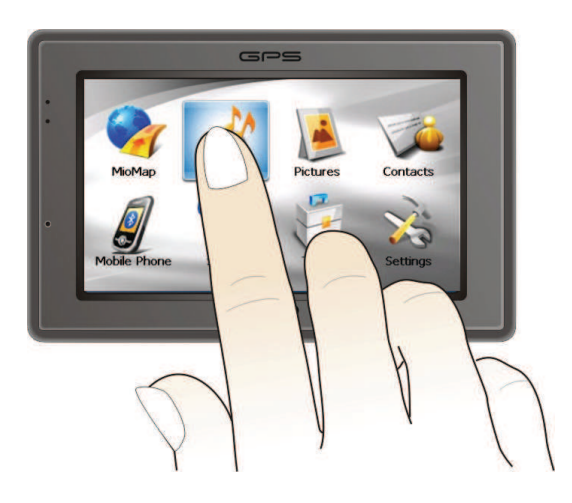

### <span id="page-18-0"></span>" **Cliquer**

Touchez l'écran une fois avec le stylet pour ouvrir des éléments ou sélectionner des options.

### **Glisser**

Maintenez le stylet en contact avec l'écran et faites glisser vers le haut, le bas, la gauche ou la droite, ou faites glisser sur l'ensemble de l'écran.

### " **Clic et maintien**

Cliquez avec le stylet et laissez-le sur un élément pour afficher la liste d'actions disponibles pour cet élément. Sur le menu surgissant qui s'affiche, cliquez sur l'action que vous voulez exécuter.

### Ecran Accueil

La première fois que vous initialisez votre dispositif, l'écran Accueil apparaît. L'écran Accueil est votre point de départ pour diverses tâches. Appuyez sur un bouton pour démarrer une tâche ou pour ouvrir un autre menu.

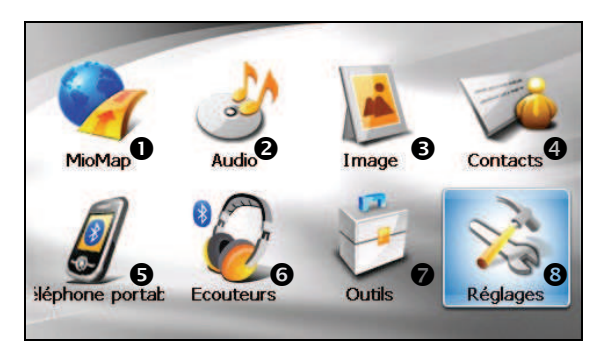

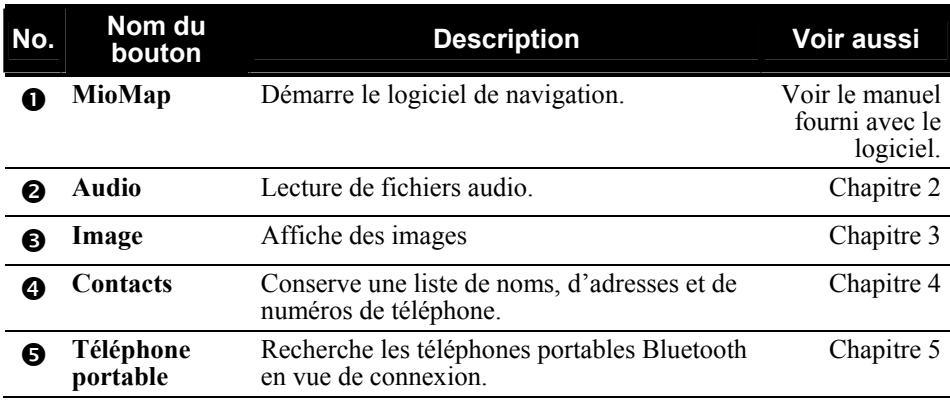

<span id="page-19-0"></span>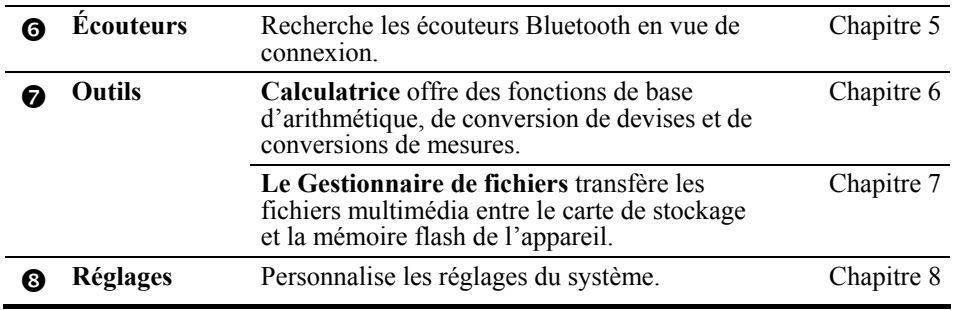

### Utilisation du clavier souple

Dans certaines situations, vous entrez un texte ou des numéros dans votre appareil. Par exemple, vous devez entrer des noms, des adresses et des numéros de téléphone dans le programme Contacts. Dans ces situations, le clavier souple tel que présenté ci-dessous apparaîtra à l'écran. En fonction de l'opération en cours, soit le clavier alphabétique, soit le clavier numérique avec des symboles apparaît.

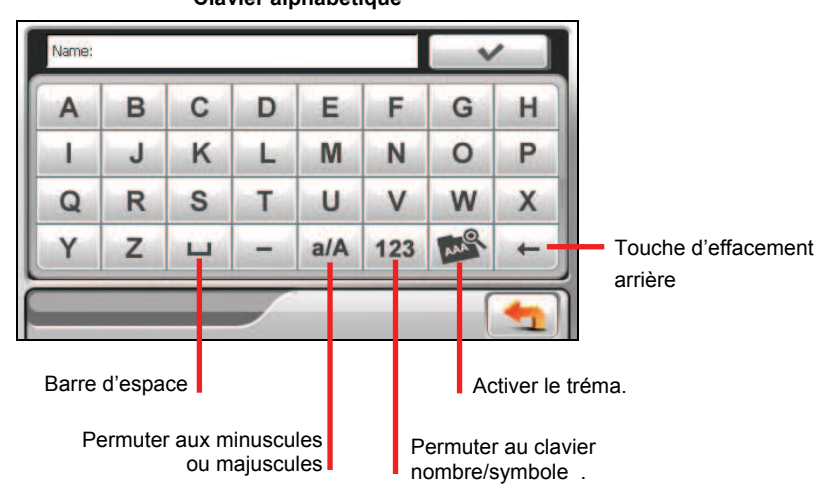

**Clavier alphabétique** 

### Mobile:  $\checkmark$ 1  $\overline{2}$ 3 4 5 6 7  $\overline{8}$  $\overline{0}$ 9  $\omega$  $\frac{0}{0}$ # 8 ¢ y. **RA**  $\overline{\mathbf{r}}$ ABC  $\star$ ۰ ш

### **Clavier numérique avec des symboles**

Permuter à l'alphabet numérique.

Quand vous tapez sur pour activer le tréma, vous pouvez taper une voyelle à plusieurs reprises pour entrer une forme de lettre différente. Sinon, vous pouvez taper la lettre dans la fenêtre déroulante telle que présentée ci-dessous.

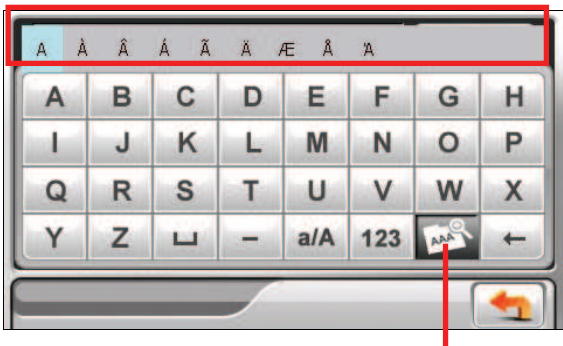

Le tréma est activé. Retapez la touche pour le désactiver.

Une fois que vous avez terminé la saisie, tapez sur

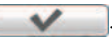

# <span id="page-21-0"></span>1.7 Utilisation d'une carte SD/MMC

Votre appareil possède une fente SD/MMC dans laquelle vous pouvez insérer une carte mémoire Secure Digital ou MultiMediaCard optionnelle.

Pour utiliser une carte SD/MMC, insérez-la dans la fente, connecteur dirigé vers la fente, et étiquette face à l'avant de l'appareil.

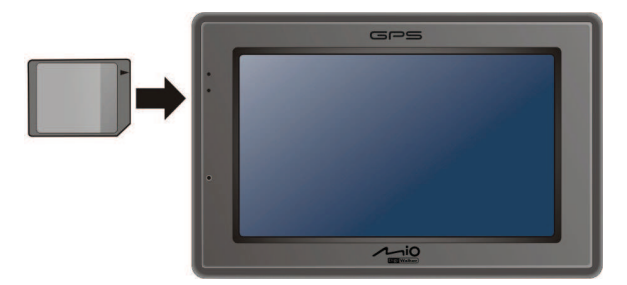

Pour enlever une carte, vérifiez d'abord qu'aucune application n'est en train d'accéder à la carte, puis appuyez légèrement sur le bord supérieur de la carte pour la déverrouiller et faites-la sortir de la fente.

### **REMARQUE :**

- Assurez-vous qu'aucun objet étranger n'entre dans la fente.
- Conservez les cartes SD ou MMC dans un boîtier bien protégé pour les protéger contre la poussière et l'humidité lorsque vous ne les utilisez pas.

# <span id="page-22-0"></span>*2* **Audio**

# 2.1 Démarrer et quitter Audio

Caractéristiques du **Audio:**

- $\bullet$ Lecture de fichiers MP3/WAV/WMA.
- Contrôles de lecture de base tels que Lecture, Pause, Arrêt, Suivant et Précédent
- $\bullet$ Lecture comprend la lecture d'une seule sélection, répéter une seule sélection, lecture d'échantillonnage, séquence normale et séquence aléatoire.
- $\bullet$ 11 profils audio d'équaliseur préréglés
- $\bullet$ Support de liste de lecture
- $\bullet$ Lecture en fond sonore
- $\bullet$ Affichage des paroles

Tapez Audio sur l'écran d'accueil pour démarrer le programme.

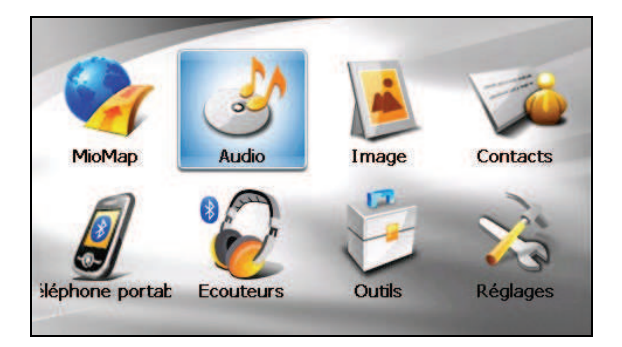

Lorsque vous démarrez le programme, le panneau de configuration apparaît et vous pouvez contrôler le lecteur facilement en tapant sur les boutons à l'écran.

<span id="page-23-0"></span>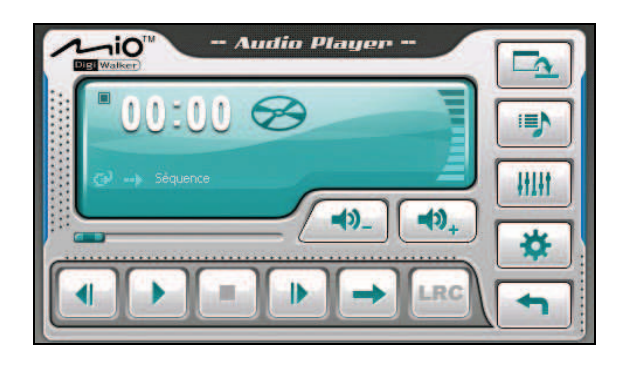

Pour quitter le programme, appuyez sur

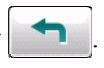

# 2.2 Préparer les Fichiers Audio pour Votre Appareil

Avant d'utiliser le programme, ayez les fichiers (.mp3/.wav/.wma) prêts soit sur le dossier **My Flash Disk\My Audio** de votre appareil, soit sur une carte mémoire.

Un outil appelé **Mio Transfer** est fourni pour que vous puissiez facilement copier les fichiers de votre ordinateur vers l'emplacement correct. (Voir la Section 9,3 pour les détails.)

# 2.3 Lecture de Fichiers Audio

- 1. Si vos fichiers sont sur une carte de stockage, insérez la carte dans votre dispositif.
- 2. Tapez **Audio** pour démarrer le programme.
- 3. Le programme recherchera les fichiers audio supportés dans votre lecteur et sur la carte de stockage. Lorsque des fichiers sont détectés, ils seront ajoutés à la liste de lecture.

**REMARQUE :** Vous pouvez créer vos propres listes de lecture pour une lecture ultérieure. (Voir la Section 2,6 pour les détails.)

4. Appuyez sur pour démarrer la lecture. Pour contrôler la lecture, utilisez les boutons de contrôle comme décrit plus loin.

<span id="page-24-0"></span>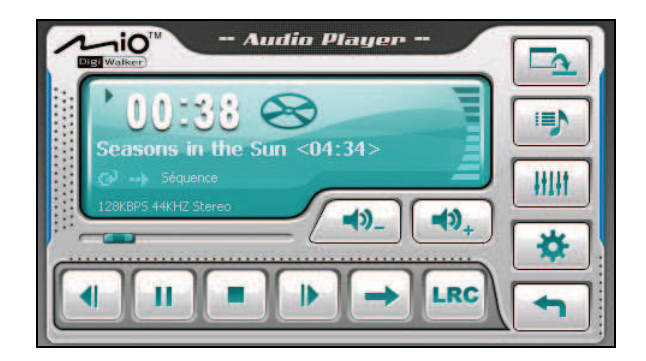

La zone d'informations affiche l'état en cours, notamment l'état de lecture/pause/arrêt, le temps écoulé, l'état de l'alimentation, le mode de lecture, le niveau du volume et les propriétés du morceau en cours, comme l'artiste (s'il est disponible avec le fichier), le nom de fichier, la durée totale et les informations stéréo/mono.

### **REMARQUE :**

- Lors de la lecture, le rétro-éclairage s'éteindra automatiquement si vous n'avez pas tapé sur l'écran pendant la durée de la minuterie (30 secondes par défaut). Le rétro-éclairage s'allumera à nouveau lorsque vous appuyez sur le bouton d'alimentation ou lorsque la lecture de la liste de lecture en cours est terminée.
- Si la durée totale d'un morceau dépasse 99 minutes et 59 secondes, la zone d'informations ne peut pas afficher correctement la durée parce que le numéro maximal permis est 99:59. Toutefois, la lecture du morceau n'est pas affectée.

# 2.4 Contrôles de Lecture

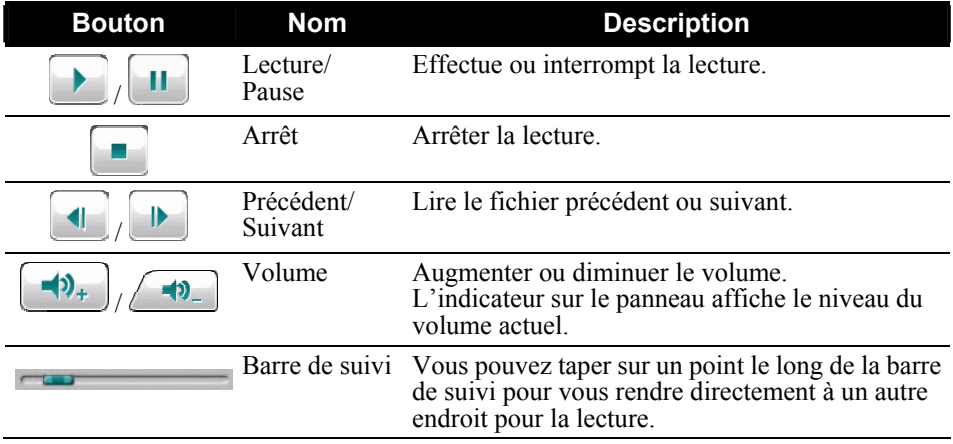

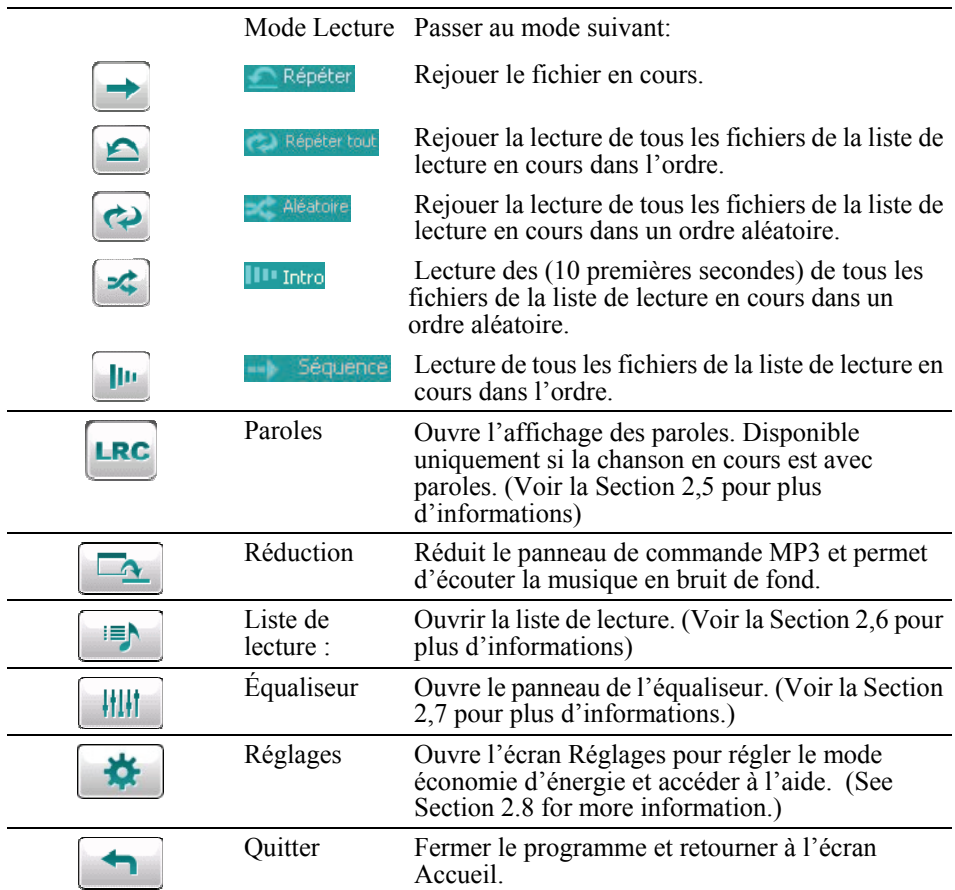

# <span id="page-26-0"></span>2.5 Affichage des paroles

Le Lecteur Audio vous permet d'afficher les paroles en temps réel sur l'écran lors de la lecture de chansons. Cette fonction est particulièrement pratique pour vous si vous chantez avec les chansons.

### Préparation des fichiers de paroles pour votre appareil

Pour afficher les paroles, le fichier paroles (.lrc) doit être prêt dans le dossier \**My Flash Disk\My Audio\Lyric\** de votre lecteur ou le dossier **\Lyric\** de votre carte de stockage.

**REMARQUE :** Vous pouvez rechercher et télécharger ces fichiers .lrc depuis Internet.

Utiliser **Mio Transfer** pour copier les paroles sur l'emplacement approprié de votre appareil. (Reportez-vous à la section 9,3 pour plus d'informations) Lorsque vous copiez un fichier de paroles sur votre lecteur, assurez-vous d'utiliser le même nom de fichier que celui du fichier audio. Par exemple, si le nom d'un fichier MP3 est **My Love.mp3**, le nom du fichier des paroles doit être **My Love.lrc**.

**REMARQUE :** Lorsque vous lisez des chansons avec des paroles, la fonction d'extinction du rétroéclairage au bout de 30s sera désactivée.

### Lecture de chansons avec parole

Le bouton  $|LRC|$  est disponible lorsque vous jouez une chanson avec paroles. Tapez sur ce bouton pour voir les paroles.

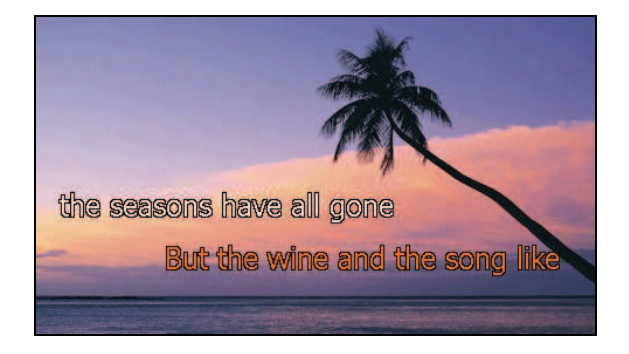

<span id="page-27-0"></span>Au fur et à mesure de la lecture de la chanson, les paroles défilent ligne par ligne à l'écran, avec la ligne en cours surlignée avec une couleur différente. L'image de fond change à intervalles de temps spécifiques.

Pour fermer l'écran paroles et retourner au panneau de configuration, tapez n'importe où sur l'écran.

### 2.6 Utiliser les listes de lecture

Vous pouvez créer vos propres listes de lecture pour une utilisation future.

### Créer une liste de lecture

1. Tapez sur  $\left\| \cdot \right\|$  dans le panneau de configuration pour ouvrir l'écran de la liste de lecture. L'écran affiche la liste de lecture actuelle.

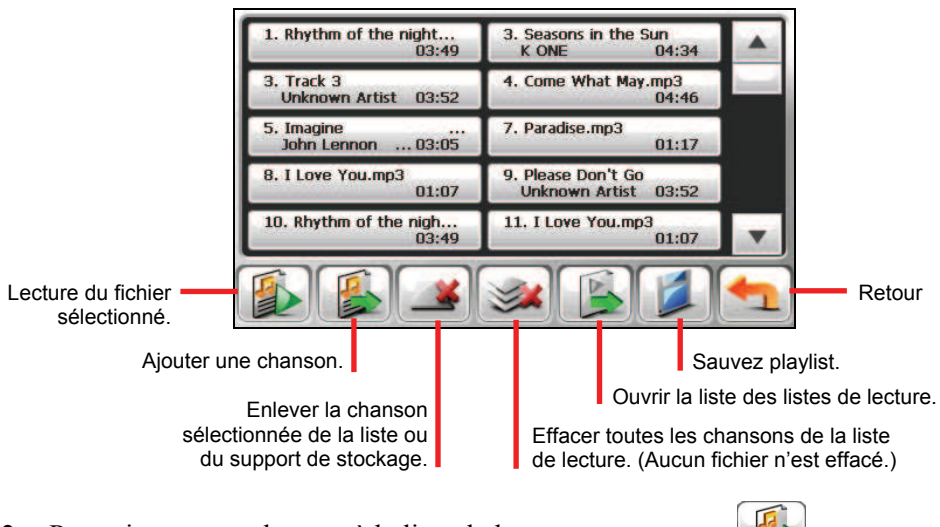

- 2. Pour ajouter une chanson à la liste de lecture, appuyez sur
- 3. Un écran apparaît affichant tous les fichiers audio. Tapez sur la (les) chanson(s) que vous souhaitez ajouter puis tapez sur .

<span id="page-28-0"></span>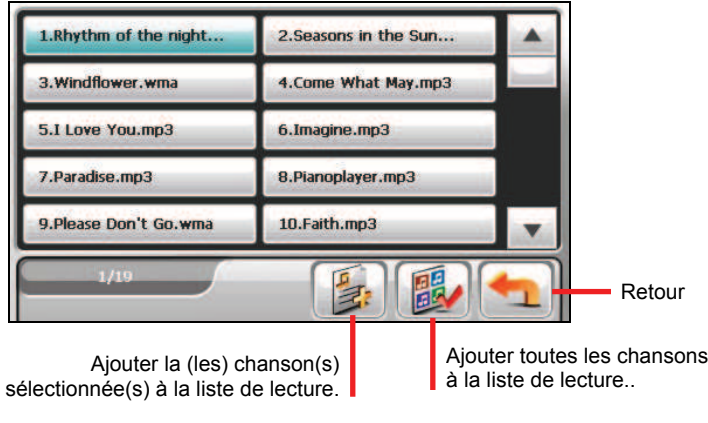

- 4. Pour enregistrer la liste de lecture appuyez sur
- 5. L'écran clavier apparaît, vous pouvez modifier le nom par défaut de la liste de lecture. Renommez la liste de lecture si vous le souhaitez. Tapez sur  $\overline{\mathbf{v}}$ lorsque vous avez terminé.

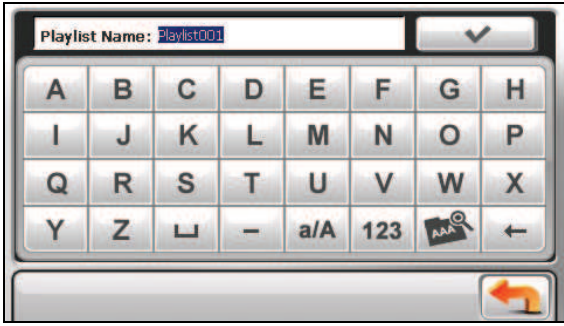

6. Pour retourner au panneau de contrôle appuyez sur

### Ouvrir une liste de lecture

Pour ouvrir une des listes de lecture que vous avez créées :

1. Tapez sur  $\begin{bmatrix} \mathbf{1} & \mathbf{1} & \mathbf{1} \\ \mathbf{1} & \mathbf{1} & \mathbf{1} \\ \mathbf{1} & \mathbf{1} & \mathbf{1} \end{bmatrix}$  dans le panneau de configuration pour ouvrir l'écran de la liste de lecture.

- <span id="page-29-0"></span>2. Appuyez sur pour afficher toutes les listes de lecture que vous avez créées.
- 3. Appuyez sur la liste de lecture que vous voulez ouvrir et appuyez sur

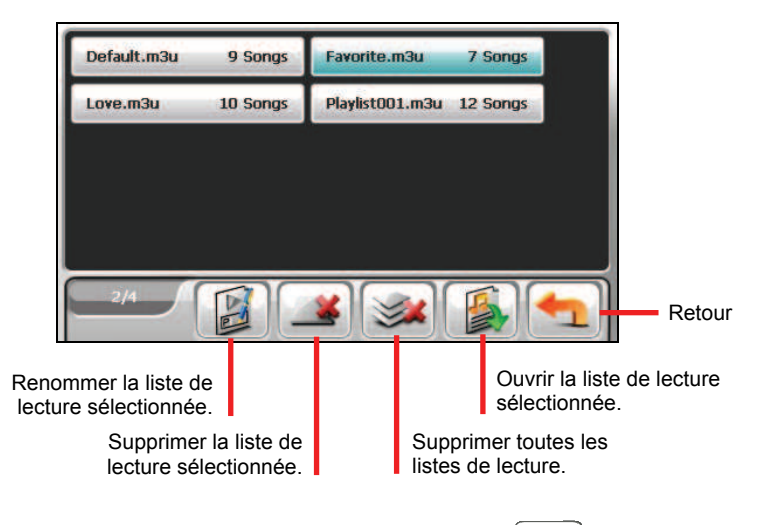

4. Pour retourner au panneau de contrôle appuyez sur .

# 2.7 Equaliseur

Le programme offre 11 profils audio préréglés. Appuyez sur *HH* pour ouvrir le panneau de l'équaliseur.

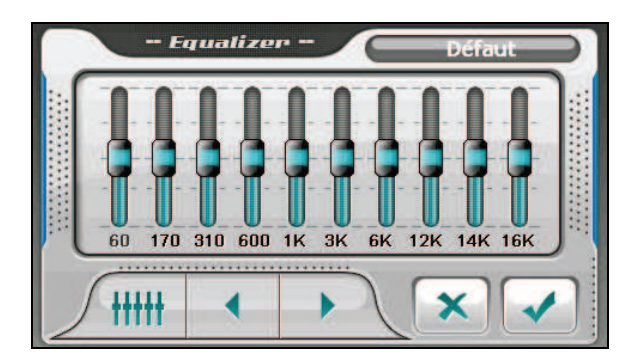

<span id="page-30-0"></span>Appuyez sur  $\left\{ \left\langle \right\rangle \right\}$  ou sur  $\left\{ \left\langle \right\rangle \right\}$  pour parcourir les options disponibles : *Défaut*, *Rock*, *Pop*, *Jazz*, *Classical*, *Dance*, *Heavy*, *Disco*, *Soft*, *3D*, et *Hall*.

Appuyez sur **pour enregistrer votre sélection et retourner au panneau de** contrôle.

Pour sélectionner le profil *Défaut*, appuyez sur .

### 2.8 Réglages

Appuyez sur  $\left\| \mathbf{L} \right\|$  L'écran Réglages apparaît.

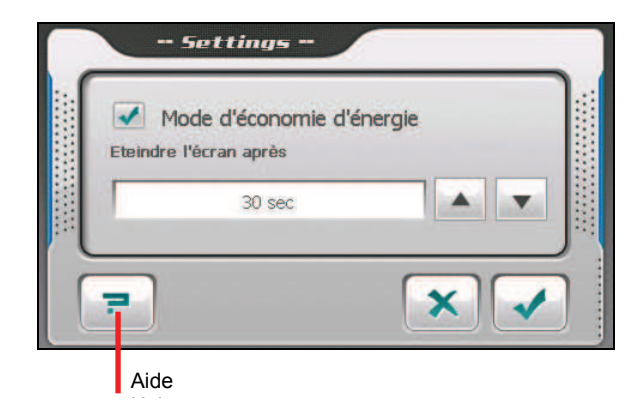

**REMARQUE :** Pour connaître la fonction de chaque bouton, vous pouvez pointer sur  $\boxed{\overline{P}}$ Puis pointez sur le bouton de la liste pour afficher une ligne de description sur le côté droit de l'écran.

Tapez la boîte à cocher  $(\sqrt{2})$  pour activer le mode économie d'énergie. Tapez sur le bouton haut/bas pour régler la minuterie sur 10 secondes, 30 secondes, une minute, ou cinq minutes. Lors de la lecture, le rétro-éclairage s'éteindra automatiquement si vous n'avez pas tapé sur l'écran pendant la durée de la minuterie (30 secondes par défaut). Le rétro-éclairage s'allumera à nouveau lorsque vous appuyez sur le bouton d'alimentation ou lorsque la lecture de la liste de lecture en cours est terminée.

Tapez sur vous auvegarder les modifications que vous avez effectuées.

<span id="page-32-0"></span>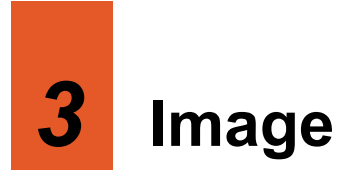

### 3.1 Démarrer et quitter Image

**Image** vous permet de visualiser des images aux formats JPG, JPEG et BMP et de visualiser le diaporama des images sur votre dispositif.

Appuyez sur le bouton **Image** sur l'écran Accueil pour démarrer le programme.

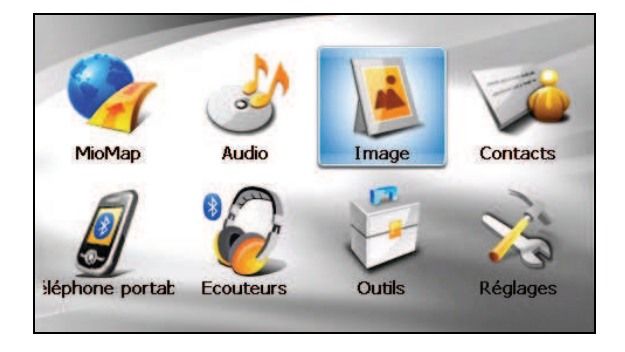

Pour quitter le programme, appuyez sur

# 3.2 Préparer les Fichiers Audio pour Votre Appareil

Avant d'utiliser le programme, ayez les fichiers (.jpg/.jpeg/.bmp) prêts soit sur le dossier **My Flash Disk\My Pictures** de votre appareil, soit sur une carte mémoire.

Un outil appelé **Mio Transfer** est fourni pour que vous puissiez facilement copier les fichiers de votre ordinateur vers l'emplacement correct. (Voir la Section 9,3 pour les détails.)

**REMARQUE :** Image ne prend pas en charge l'affichage de fichiers BMP en format de profondeur de couleur de 32 bits et plus.

# <span id="page-33-0"></span>3.3 Visualiser des images en affichage Miniature

- 1. Si vos fichiers sont sur une carte de stockage, insérez la carte dans votre dispositif.
- 2. Appuyez sur le bouton **Image** sur l'écran Accueil pour démarrer le programme.
- 3. Le programme recherchera les fichiers correspondants dans le dossier spécifique sur votre dispositif et dans tous les dossiers sur une carte de stockage. Il affiche alors les images en diapo. Vous pouvez appuyer sur le bouton fléché **Haut** ou **Bas** pour aller à la page suivante ou précédente.

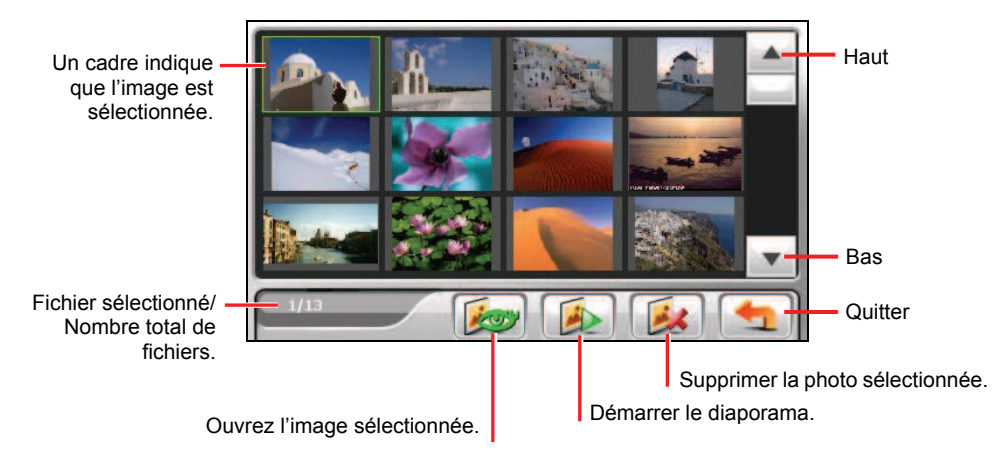

# 3.4 Visualiser une image en plein-écran

Quand vous appuyez sur une image deux fois en affichage de miniature, l'image s'affiche en plein-écran. Vous pouvez sinon pointer sur une image, puis pointer sur voy

<span id="page-34-0"></span>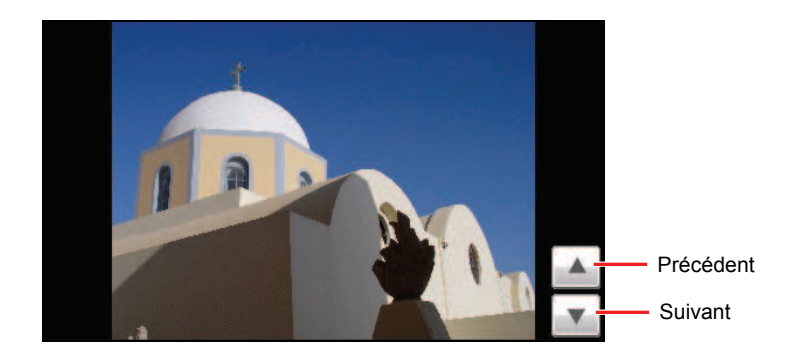

Retournez à l'affichage de miniature, appuyez n'importe où sur l'écran pour afficher les boutons de contrôle et appuyez ensuite sur .

### 3.5 Boutons de contrôle d'écran

Les boutons de contrôle d'écran offrent diverses fonctions et paramètres. Appuyez n'importe où sur l'image pour afficher les boutons comme indiqué ci-dessous. Pour fermer les boutons, appuyez à nouveau sur l'image.

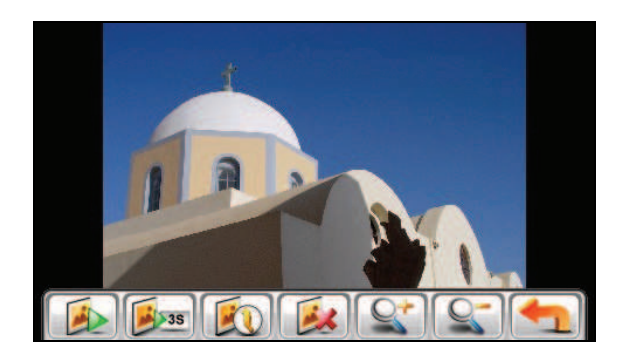

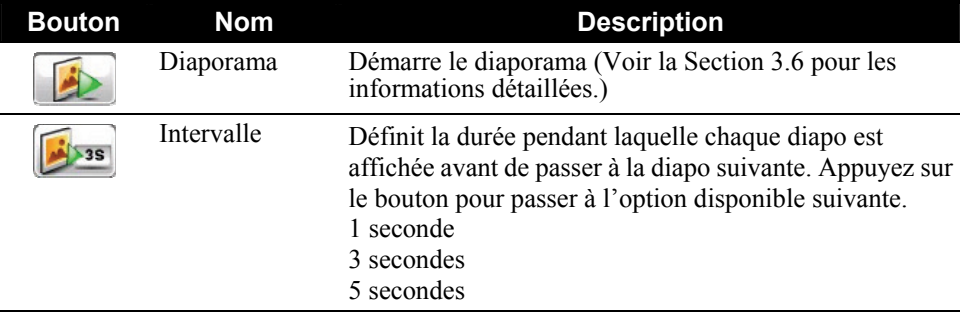

<span id="page-35-0"></span>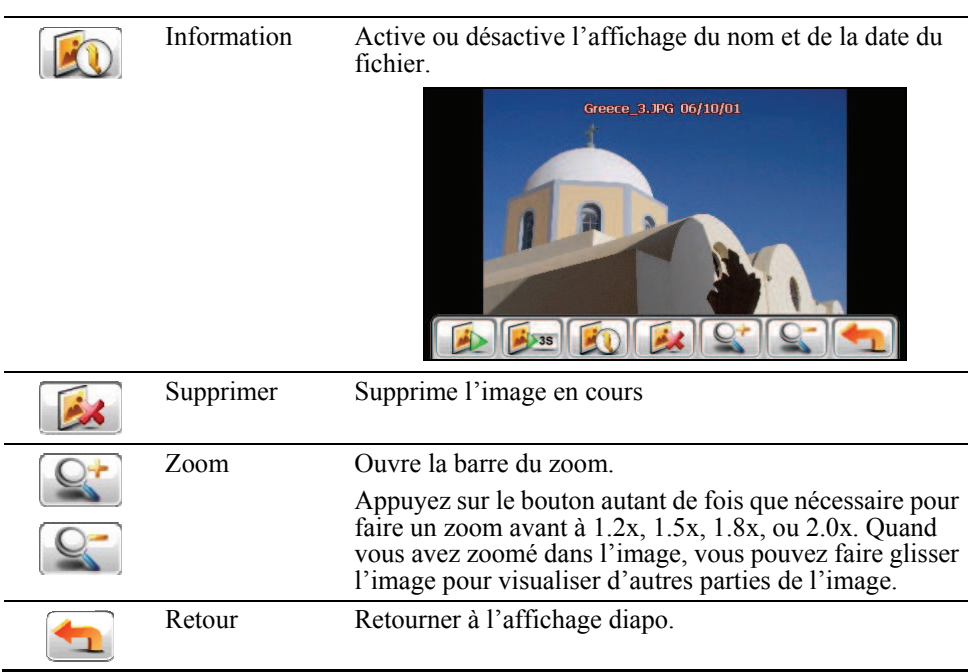

# 3.6 Visualiser le diaporama

Pour visualiser le diaporama de toutes vos images, procédez de l'une des manières suivantes ·

- Quand vous êtes dans l'affichage de diapos, appuyez sur  $\left[\frac{d}{d}\right]$  pour démarrer le diaporama.
- Quand vous êtes en plein-écran, appuyez n'importe où sur l'image pour

afficher les boutons de contrôle d'écran Puis, appuyez sur pour démarrer le diaporama.
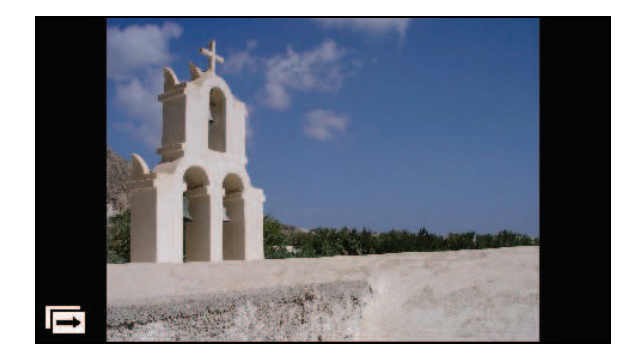

Pour arrêter le diaporama, appuyez n'importe où sur l'écran.

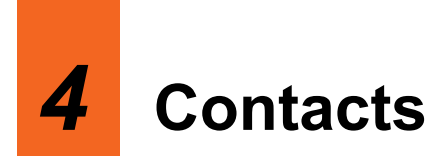

# 4.1 Démarrer et quitter Contacts

**Contacts** vous permet de conserver une liste de noms, d'adresses et de numéros de téléphone.

**REMARQUE :** Si vous avez créé des informations avec Contacts Microsoft Outlook sur votre ordinateur, vous pouvez copier les informations sur votre dispositif. (Voir le Chapitre 9.4 pour les informations.)

Appuyez sur le bouton **Contacts** sur l'écran Accueil pour démarrer le programme. La liste de contacts apparaît.

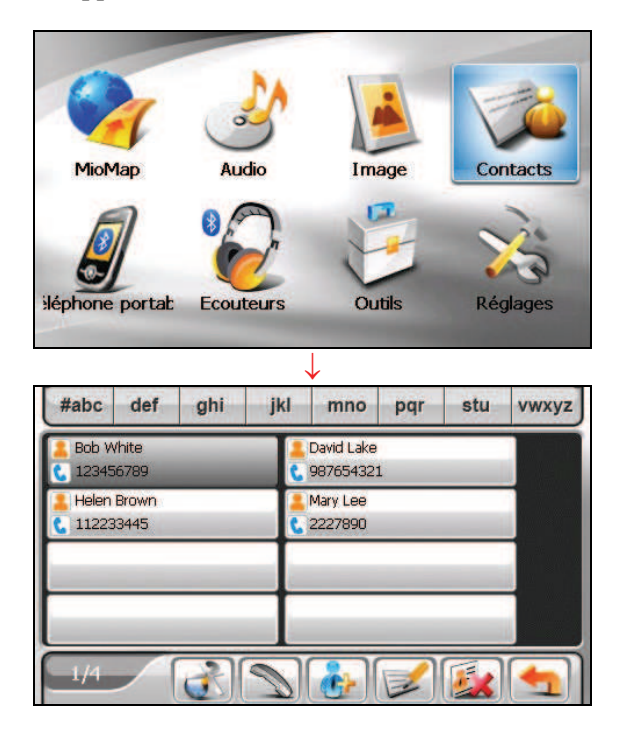

Pour quitter le programme, appuyez sur

# 4.2 Utiliser la liste de contacts

Après avoir démarré Contacts, la liste de contacts apparaît. Elle affiche les noms et les numéros de téléphone (téléphones mobiles par défaut) de vos contacts.

Vous pouvez utiliser les divers boutons à l'écran pour rechercher un contact, naviguer sur l'adresse d'un contact, appeler un contact, et plus encore.

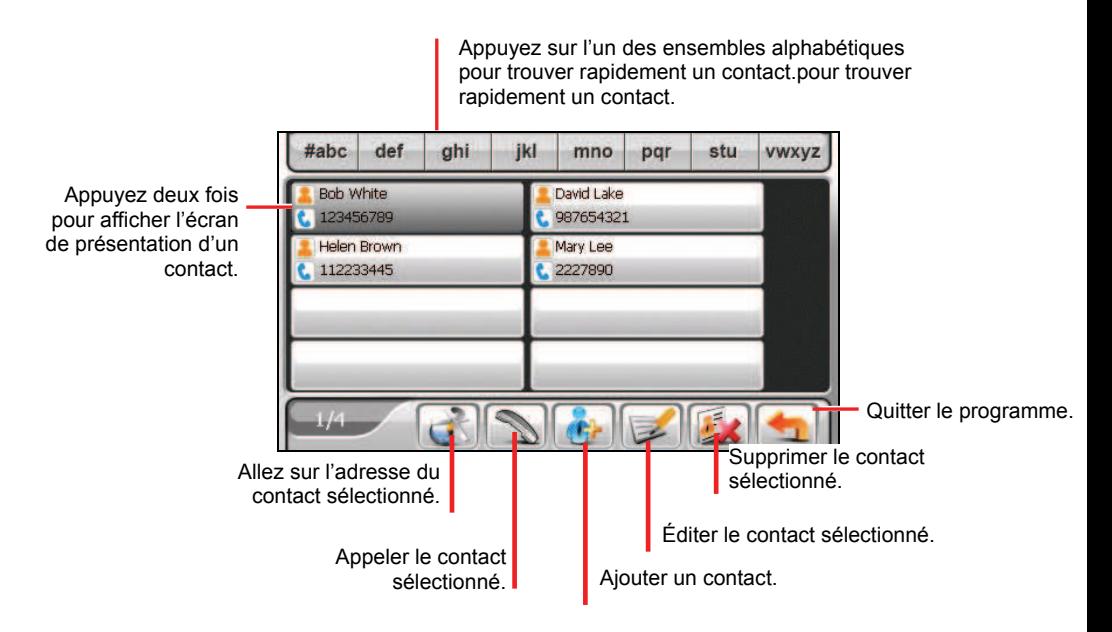

**REMARQUE :** Si vous avez transféré le répertoire téléphonique depuis un téléphone portable Bluetooth vers votre appareil (comme décrit à la section 5.3), les contacts apparaissent également dans la liste.

# 4.3 Utiliser l'écran Présentation

Dans la liste de contacts, appuyez deux fois sur un contact pour afficher l'écran de présentation du contact.

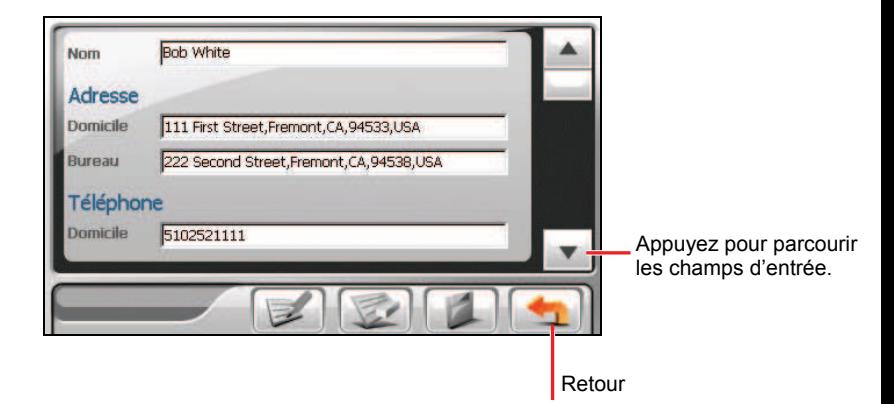

## 4.4 Naviguer sur l'adresse d'un contact

Vous pouvez définir une adresse de contact comme destination de votre navigation GPS.

- 1. Appuyez sur le bouton **Contacts** sur l'écran Accueil pour démarrer le programme.
- 2. Dans la liste des contacts, sélectionnez le contact désiré et appuyez sur

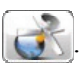

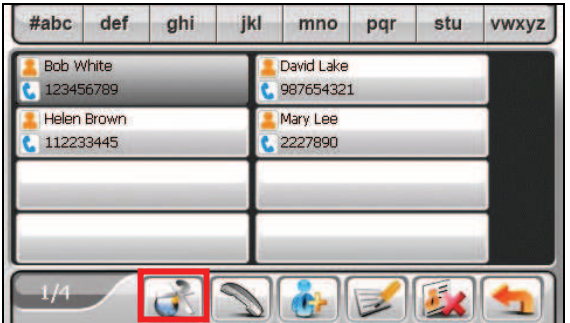

3. Appuyez sur pour sélectionner l'adresse du domicile ou sur pour sélectionner l'adresse de travail.

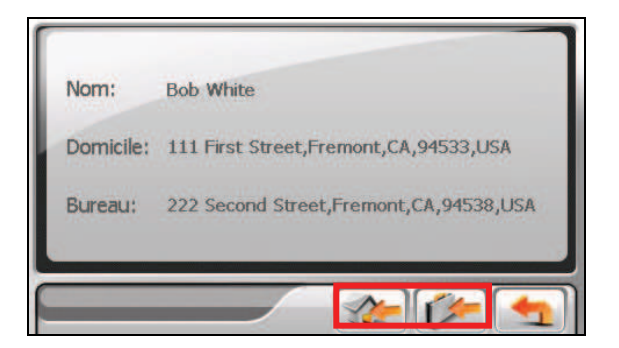

4. Le programme de navigation démarre. (Voir le document fourni avec le logiciel de navigation pour plus d'informations.)

## 4.5 Appeler un Contact au téléphone

- 1. Connectez votre appareil à un téléphone portable Bluetooth comme décrit à la section 8.4.
- 2. Appuyez sur le bouton **Contacts** sur l'écran Accueil pour démarrer le programme.
- 3. Dans la liste des contacts, sélectionnez le contact désiré et appuyez sur .

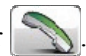

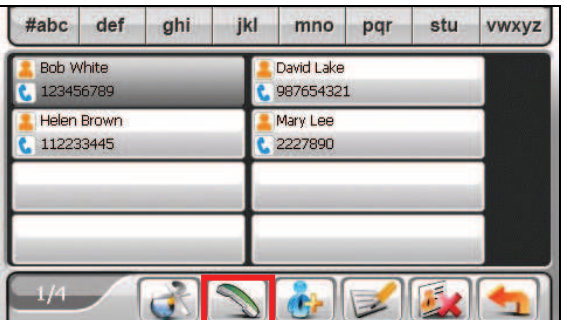

**REMARQUE :** Le bouton d'appel n'est disponible pour utilisation que lorsqu'un téléphone portable Bluetooth est connecté.

4. Appuyez sur  $\mathbb{Z}$  pour appeler le numéro du domicile, sur  $\mathbb{Z}$  pour le numéro de travail, ou sur **pour le numéro de téléphone mobile.** 

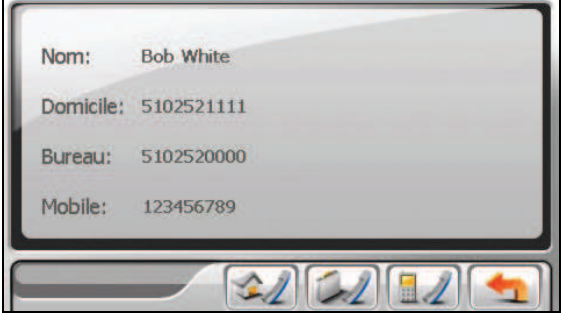

# 4.6 Gérer les contacts

## Ajouter un contact

- 1. Appuyez sur le bouton **Contacts** sur l'écran Accueil pour démarrer le programme.
- 2. Appuyez sur  $\left| \right|$

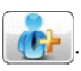

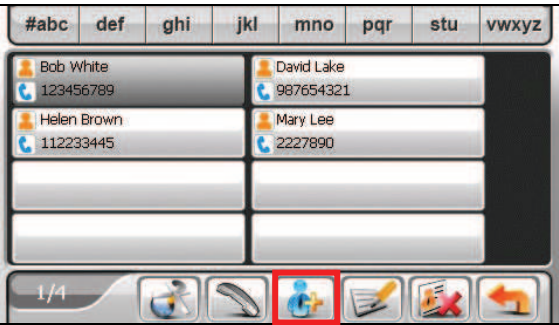

3. Appuyez deux fois sur un champ d'entrée. Vous pouvez sinon pointer sur un champ puis pointer sur  $\mathbb{R}$ . Le clavier virtuel apparaît.

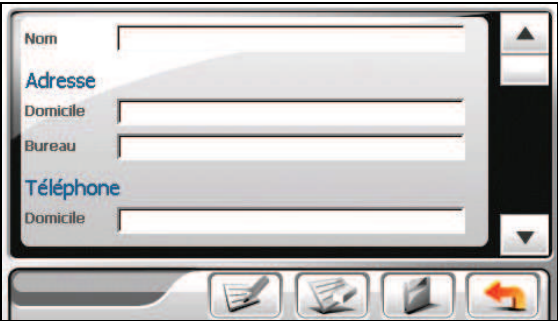

4. Utilisez le clavier virtuel pour entrer les informations dans le champ et appuyez sur  $\blacksquare$ 

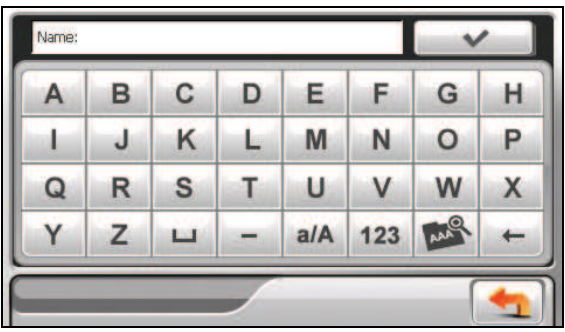

5. Saisissez les informations dans les autres champs tels que les champs d'adresse et de numéro de téléphone. Vous devrez défiler vers le bas pour voir tous les champs disponibles.

**REMARQUE :** Lors de la saisie de l'adresse, le clavier soft vous guide à travers les différentes parties de l'adresse dont le pays, la ville, la rue et le numéro de maison. Après avoir saisi une partie, pointez sur **production de la partie suivante**.

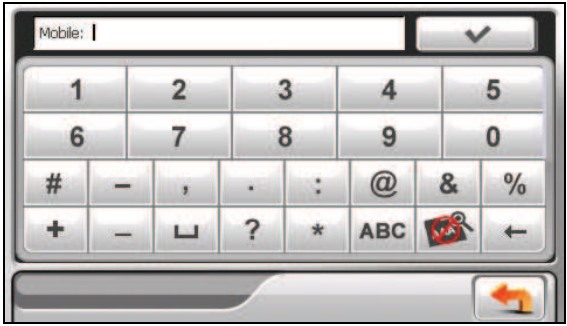

6. Appuyez sur pour enregistrer les informations sur le contact et retourner à la liste de contacts.

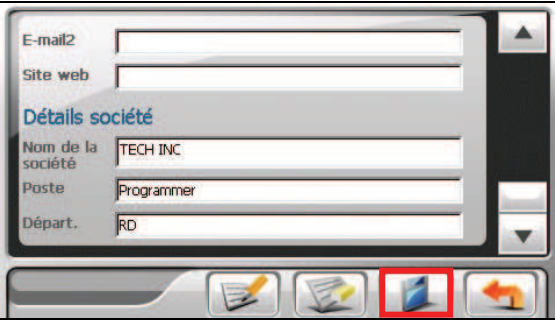

## Editer un contact

Pour modifier les informations sur un contact :

1. Dans la liste de contacts, appuyez deux fois sur le contact pour ouvrir l'écran de présentation.

- ou -

Dans la liste de contacts, pointez sur le contact puis pointez sur

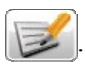

- 2. Appuyez deux fois sur le champ que vous voulez éditer et utilisez le clavier virtuel pour modifier. Si vous voulez effacer un champ, pointez sur le champ puis pointez sur  $\mathbb{R}$
- 3. Appuyez sur **pour enregistrer les modifications.**

# Supprimer un contact

Dans la liste des contacts, sélectionnez le contact que vous voulez supprimer et

appuyez sur

# *5* **Bluetooth**

# 5.1 A propos des profils Bluetooth

Votre appareil intègre la technologie de communication sans fil Bluetooth. Les périphériques capables de Bluetooth peuvent échanger des informations sur une distance d'environ 10 mètres (30 pieds) sans besoin d'une connexion physique.

Votre appareil prend en charge les profils Bluetooth ci-dessous:

#### " **Hands-free Profile (HFP) (Profil mains libres)**

Permet d'utiliser votre appareil comme périphérique mains libres pour un téléphone portable Bluetooth. Vous pouvez pointer sur votre appareil pour passer et recevoir des appels téléphoniques, au lieu de décrocher votre téléphone portable, et vous pouvez utiliser le haut-parleur et le microphone intégrés pour votre conversation.

#### " **Advanced Audio Distribution Profile (A2DP) (Profil avancé de distribution audio)**

#### **REMARQUE :**

- Tous les dispositifs Bluetooth ne prennent pas en charge tous les profils. Vérifiez la documentation d'une dispositif Bluetooth pour connaître ses capacités Bluetooth.
- Par défaut, la radio Bluetooth est allumée seulement lorsque l'appareil est en marche. Si nécessaire, vous pouvez éteindre la radio Bluetooth sur votre appareil. (Voir la section 8.8 pour plus d'informations sur les réglages Bluetooth.)

# 5.2 Connexion à un téléphone portable Bluetooth

### Connexion à un téléphone portable pour la première fois

**REMARQUE :** Ce chapitre vous indique comment initier la connexion Bluetooth depuis votre appareil. Si vous voulez initier la connexion Bluetooth depuis un téléphone portable Bluetooth, assurez-vous que votre appareil est en mode visible. (Voir la section 8.8 pour plus d'informations.)

1. Assurez-vous que le téléphone portable Bluetooth est en mode visible.

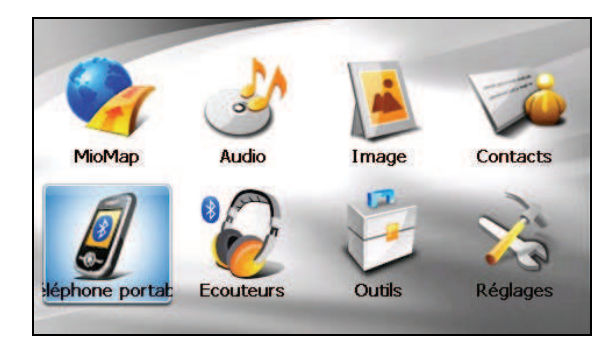

2. Pointez sur **Téléphone portable** sur l'écran d'Accueil.

3. Le programme recherche les téléphones portables Bluetooth alentours si c'est la première fois que vous essayez de vous connecter à un téléphone portable.

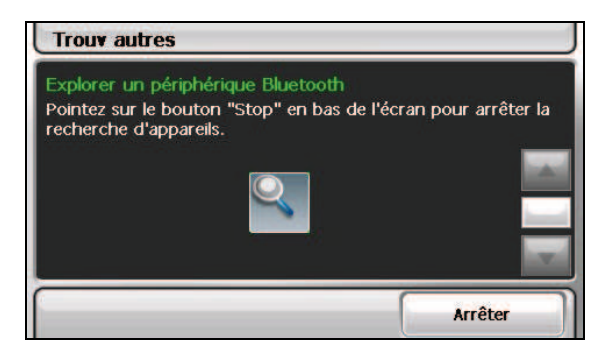

**REMARQUE :** Si aucun appareil n'est détecté, l'écran affiche le menu de raccourcis. (Voir les descriptions des raccourcis plus loin dans cette section.)

4. Le résultat de la recherche s'affiche à l'écran. Pointez sur le téléphone portable auquel vous voulez vous connecter.

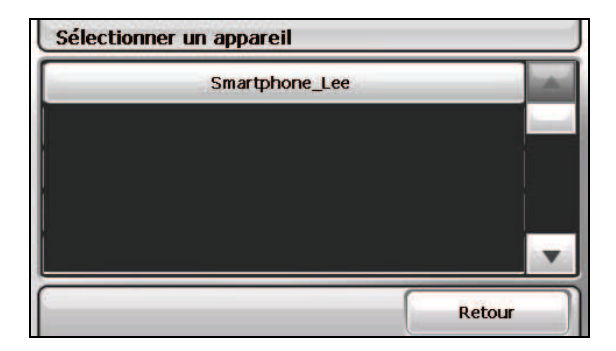

5. Pointez sur le clavier émulé pour saisir la clé passe (en moins de 16 caractères).

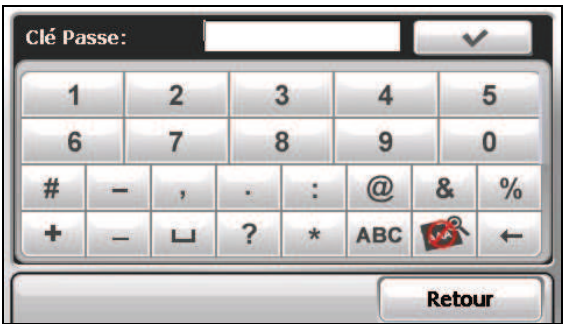

- 6. Saisissez la même clé passe sur votre téléphone portable Bluetooth de sorte que la connexion puisse s'établir. Selon le modèle du téléphone portable, il peut vous être nécessaire de sélectionner le service mains libres pour terminer la connexion.
- 7. Lorsque la connexion est terminée, un message apparaît à l'écran. Pointez sur **Oui**.
- 8. Le menu de raccourcis apparaît avec le nom de l'appareil connecté en haut de l'écran. Une case cochée indique que l'appareil est connecté. Pointez sur **Retour** pour afficher le menu principal du téléphone portable.

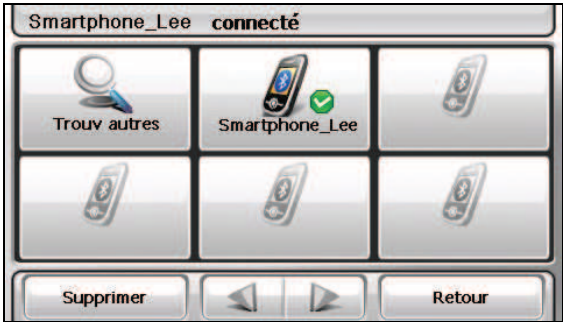

9. Dans le menu principal du téléphone portable, vous pouvez passer des appels téléphoniques en pointant sur les boutons à l'écran. (Voir la section 5.3 pour plus d'informations.)

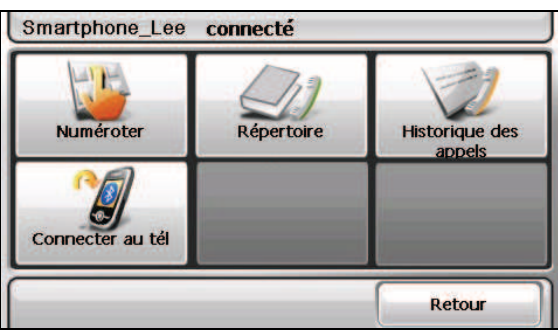

10. Vous pouvez pointer sur **Retour** pour minimiser l'écran et utiliser les autres fonctions de l'appareil.

## Connexion à un téléphone portable différent

Pour vous connecter à un téléphone portable qui n'est pas encore dans la liste de raccourcis:

1. Si vous êtes dans le menu principal du téléphone portable, pointez sur **Connecter au tél**.

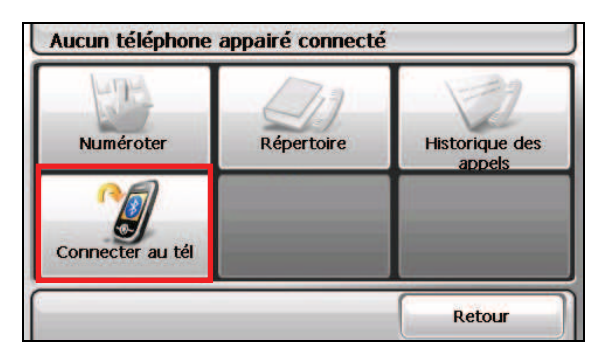

2. Dans le menu de raccourcis, pointez sur **Trouve autres**.

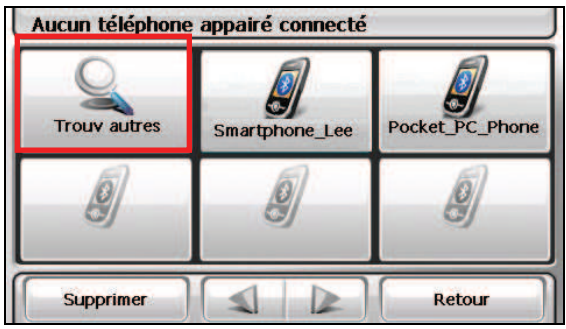

#### Utiliser le raccourci du téléphone portable

Une fois une connexion Bluetooth établie, le raccourci est enregistré. Lorsque vous pointez ensuite sur le bouton **Téléphone portable** sur l'écran d'Accueil, le programme essaye de se connecter au dernier téléphone portable appairé.

Vous pouvez également pointer sur un bouton de raccourci particulier dans le menu de raccourcis pour vous connecter à un téléphone portable particulier.

| <b>Trouv autres</b> |                | Pocket PC Phone |
|---------------------|----------------|-----------------|
|                     | Smartphone Lee |                 |
| <b>Supprimer</b>    |                | Retour          |

Supprimer le raccourci sélectionné.

#### **REMARQUE :**

- $\bullet$  Tous les raccourcis sont effacés si vous éteignez l'appareil.
- Le programme peut enregistrer jusqu'à 15 raccourcis. Un 16ème raccourci remplacerait le plus ancien.

## Déconnecter le téléphone portable

Pointez sur l'appareil connecté dans le menu de raccourcis et pointez sur **Déconnecter** lorsque le message apparaît vous demandant de choisir votre opération.

# 5.3 Utilisation du téléphone

#### Passer un appel

Après appairage avec un téléphone portable (comme décrit à la section 5.2), vous pouvez passer un appel avec le clavier à l'écran, le répertoire téléphonique, ou l'historique des appels.

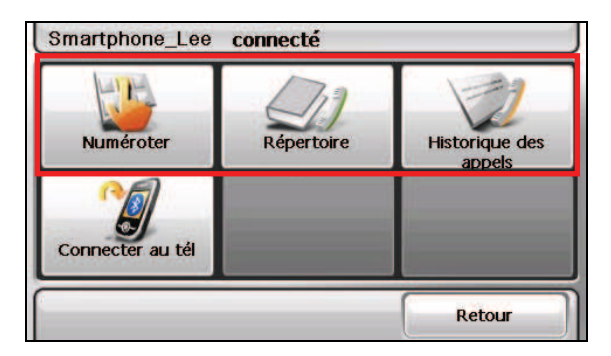

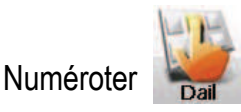

En pointant sur le bouton **Numéroter** dans le menu principal du téléphone portable, vous pouvez saisir le numéro de téléphone avec le clavier sur écran. Après avoir

saisi le numéro de téléphone, pointez sur pour passer l'appel.

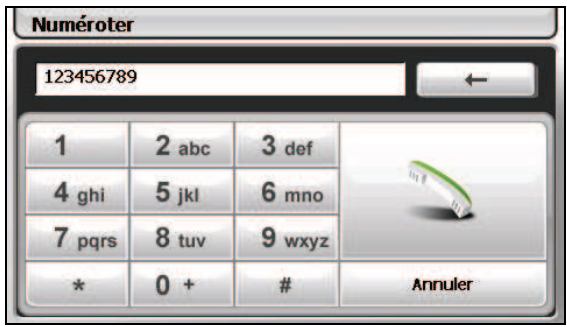

#### **REMARQUE :**

- Les appels internationaux nécessitent d'inclure un indicatif du pays au numéro de téléphone. Sur votre appareil, l'indicatif du pays est séparé du reste du numéro par un signe plus (+). Si vous passez un appel international, pointez et maintenez la touche **0** jusqu'à ce que le signe + apparaisse.
- " Pour supprimer le dernier chiffre saisi, pointez sur le bouton **Retour arrière**. Pointez et maintenez le bouton pendant environ 1 seconde pour effacer tout le numéro.

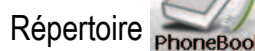

En pointant sur le bouton **Répertoire** du menu principal du téléphone portable, vous pouvez choisir un numéro de téléphone à appeler.

Le programme peut afficher deux types de répertoires téléphoniques.

#### " **Répertoire téléphonique local**

Il s'agit du répertoire téléphonique du programme de Contacts de l'appareil. (Voir le chapitre 4.)

#### " **Répertoire téléphonique distant**

Il s'agit du répertoire téléphonique téléchargé depuis le téléphone portable pendant la première connexion. En fonction de votre téléphone portable, ce type d'information peut ne pas être téléchargeable.

**REMARQUE :**

- Lorsqu'un téléphone portable différent du précédent est connecté, un message apparaît demandant si vous voulez remplacer le répertoire téléphonique distant précédent par le répertoire distant actuel.
- " Si vous devez actualiser le répertoire distant, pointez sur **Obtenir n° téléphone** pour télécharger de nouveau le répertoire depuis le téléphone portable.

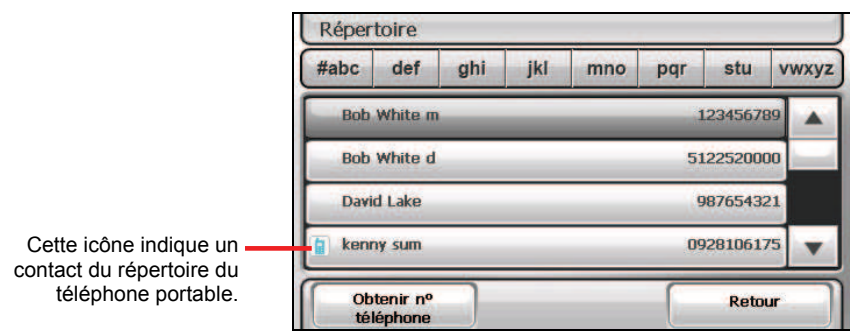

Lorsqu'un contact comprend plus d'un numéro de téléphone, tous les numéros apparaissent dans la liste avec un "m" signifiant téléphone mobile, un "d" signifiant domicile, ou un "b" comme bureau.

Sur l'écran du répertoire, pointez sur le numéro de téléphone à appeler.

**REMARQUE :** Pour enlever le répertoire du téléphone portable de l'appareil, utilisez les réglages Bluetooth comme décrit à la section 8.8.

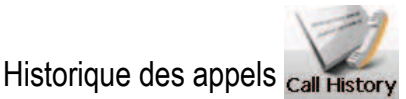

En pointant sur le bouton **Historique des appels** du menu principal du téléphone portable, vous pouvez choisir un numéro de téléphone à appeler.

Le programme peut afficher deux types d'historiques d'appels.

" **Historique local des appels** 

Il s'agit de l'historique des appels de votre appareil.

**Historique distant des appels** 

Il s'agit de l'historique des appels de votre téléphone portable connecté. En fonction de votre téléphone portable, ce type d'information peut ne pas être téléchargeable.

**REMARQUE :** Lorsqu'un téléphone portable différent du précédent est connecté, un message apparaît demandant si vous voulez remplacer l'historique distant précédent des appels par l'historique distant des appels actuel.

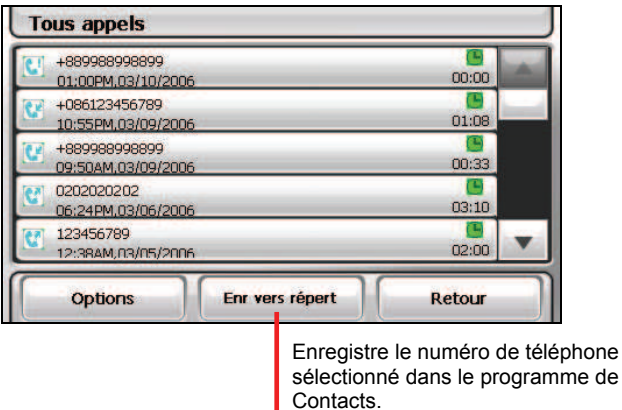

Par défaut, la liste affiche les appels entrants, sortants et manqués. Vous pouvez filtrer les appels en pointant sur **Options**.

**REMARQUE :** Pour effacer l'historique des appels, utilisez les réglages Bluetooth comme décrit à la section 8.8.

#### Recevoir un appel

Après appairage avec un téléphone portable (comme décrit à la section 5.2), votre appareil sonne et affiche l'écran des appels entrants en cas d'appel entrant.

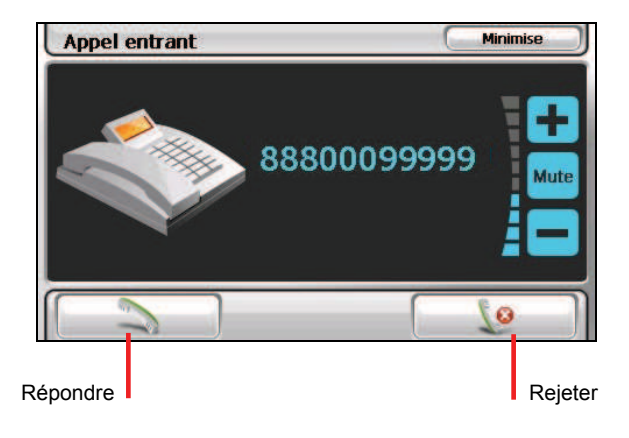

**REMARQUE :** Vous pouvez configurer l'appareil pour répondre automatiquement à un appel entrant. (Voir la section la 8.8.)

## Opérations pendant un appel

.

(o

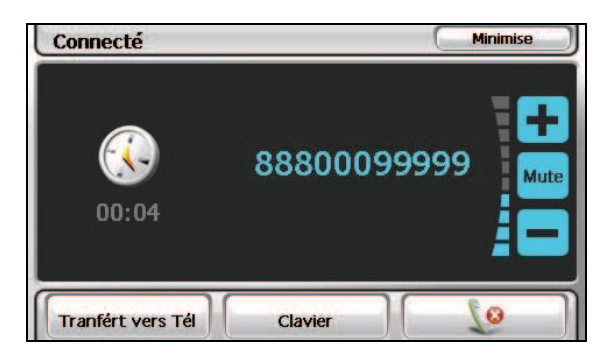

Pendant un appel téléphonique:

Si vous avez d'autres numéros à saisir, comme par exemple le numéro de poste, pointez sur **Clavier** pour ouvrir le pavé numérique et pointez sur les chiffres.

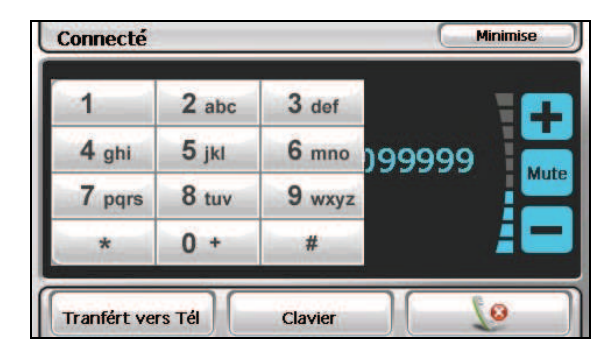

- Pointez sur **Mute** pour couper le son de sorte que l'interlocuteur ne puisse pas vous entendre. Pour mettre un terme au mode muet, pointez de nouveau sur le bouton.
- Pointez sur **e** pour terminer l'appel.
- Pointez sur **Transfert vers tél** pour basculer l'appel vers votre téléphone portable. Pour re-transférer, appuyez de nouveau sur le bouton.
- Pointez sur **Minimise** pour minimiser l'écran et revenir à l'écran précédent.

## 5.4 Connecter des écouteurs Bluetooth

## Connexion à des écouteurs pour la première fois

- 1. Assurez-vous que les écouteurs à connecter sont une oreillette Bluetooth stéréo.
- 2. Pointez sur **Écouteurs** sur l'écran d'Accueil.

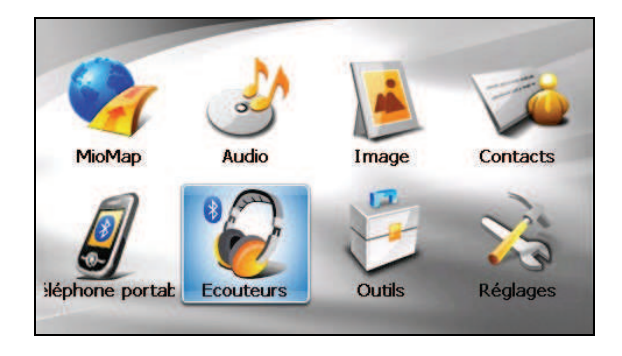

3. Le programme rechercher les écouteurs Bluetooth alentours si c'est la première fois que vous essayez de vous connecter à des écouteurs.

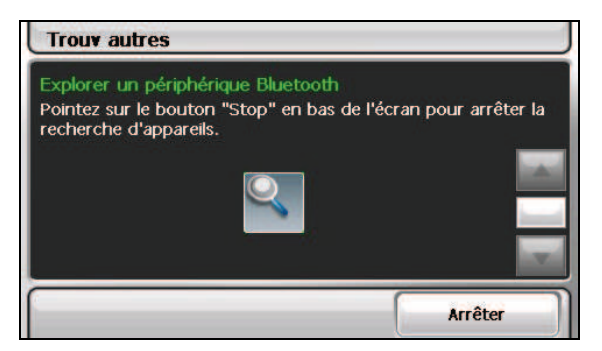

**REMARQUE :** Si aucun appareil n'est détecté, l'écran affiche le menu de raccourcis. (Voir les descriptions des raccourcis plus loin dans cette section.)

4. Le résultat de la recherche s'affiche à l'écran. Pointez sur les écouteurs auxquels vous voulez vous connecter.

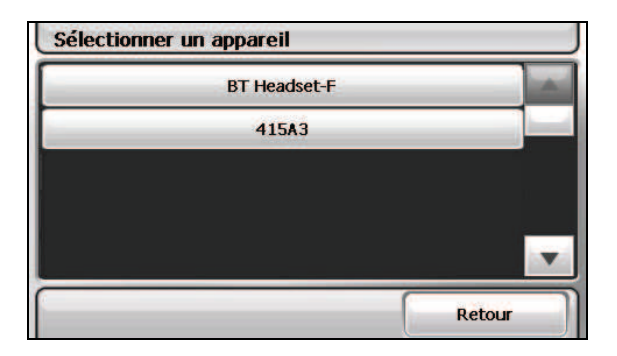

5. Pointez sur le clavier émulé pour saisir la clé passe. (Vérifiez le manuel des écouteurs pour la clé passe.)

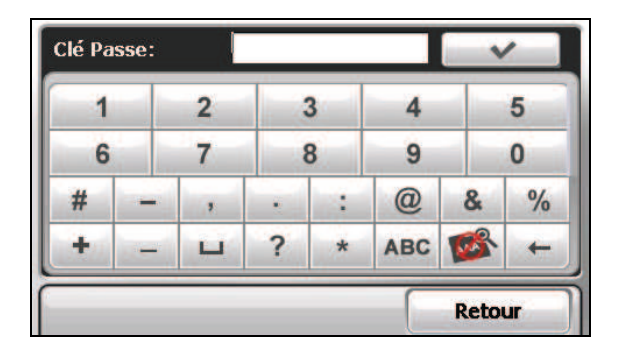

- 6. Lorsque la connexion est terminée, un message apparaît à l'écran. Pointez sur **Oui**.
- 7. Le menu de raccourcis apparaît avec le nom de l'appareil connecté en haut de l'écran. Une case cochée indique que l'appareil est connecté.

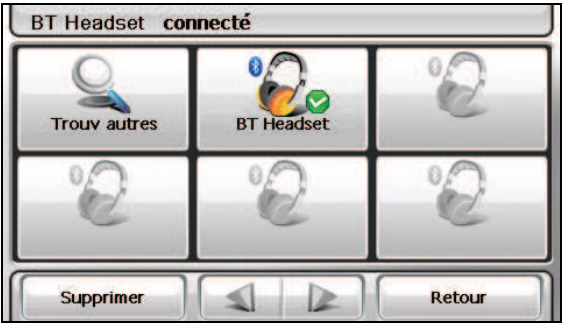

8. Vous pouvez pointer sur **Retour** pour revenir à l'écran d'Accueil.

#### Connecter d'autres écouteurs

Pour connecter des écouteurs qui ne sont pas encore dans la liste de raccourcis, pointez sur **Trouv autres** dans le menu de raccourcis.

### Utiliser le raccourci des écouteurs

Une fois une connexion Bluetooth établie, le raccourci est enregistré. Lorsque vous pointez ensuite sur le bouton **Connecter écouteurs** sur l'écran d'Accueil, le programme essaye de se connecter aux derniers écouteurs appairés.

Vous pouvez également pointer sur un bouton de raccourci particulier pour vous connecter à une oreillette particulière.

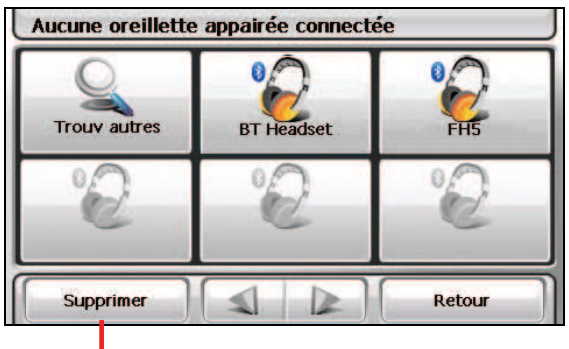

Supprimer le raccourci sélectionné.

#### **REMARQUE :**

- Tous les raccourcis sont effacés si vous éteignez l'appareil.
- Le programme peut enregistrer jusqu'à 15 raccourcis. Un 16ème raccourci remplacerait le plus ancien.

### Débranchement des écouteurs

Pointez sur l'appareil connecté dans le menu de raccourcis et pointez sur Déconnecter lorsque le message apparaît vous demandant de choisir votre opération.

# *6* **Calculatrice**

# 6.1 Démarrer et quitter Calculatrice

**Calculatrice** propose trois modes : **Calculatrice**, **Devise**, et **Conversion.** Vous pouvez utiliser ces modes pour effectuer des fonction s arithmétiques de base, de conversion de devises, et de conversion de mesures.

programme. Tapez sur **Outils** dans l'écran d'accueil et tapez sur **Calculatrice** pour démarrer le

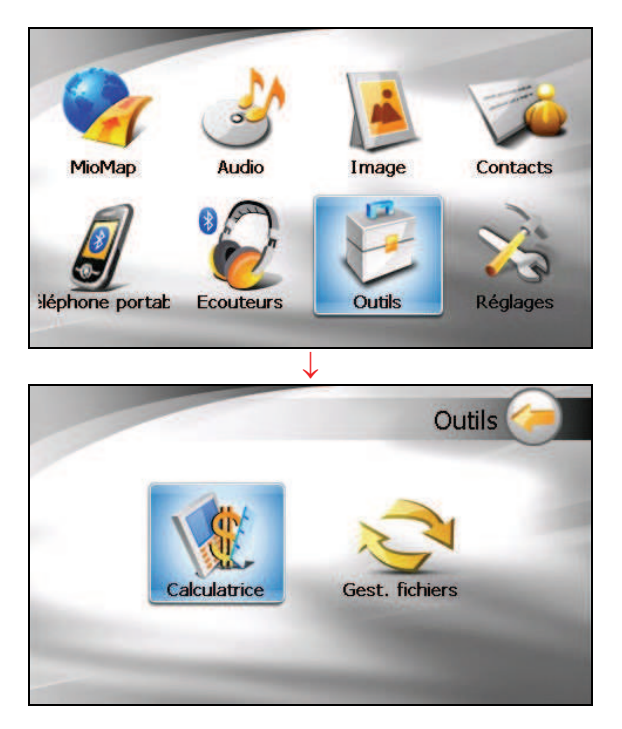

Vous verrez apparaître l'écran Calculatrice. Pour passer sur un autre mode, appuyez sur l'un des boutons situés dans le coin supérieur droit de l'écran.

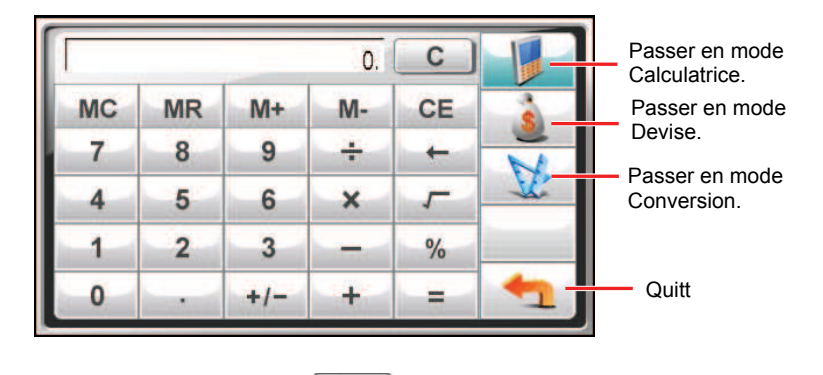

Pour quitter le programme, appuyez sur

## 6.2 Utiliser le mode Calculatrice

Le mode Calculatrice vous permet d'effectuer toutes les opérations standard pour lesquelles vous utiliseriez normalement une calculatrice de poche.

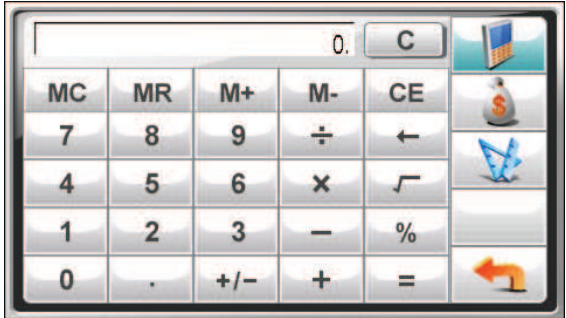

Si vous n'êtes pas actuellement en mode Calculatrice, appuyez sur le bouton .

Appuyez sur le pavé numérique pour saisir les chiffres et les symboles mathématiques. Puis, appuyez sur le bouton  $\| \cdot \|$  pour générer le résultat.

## Mémoire de la calculatrice

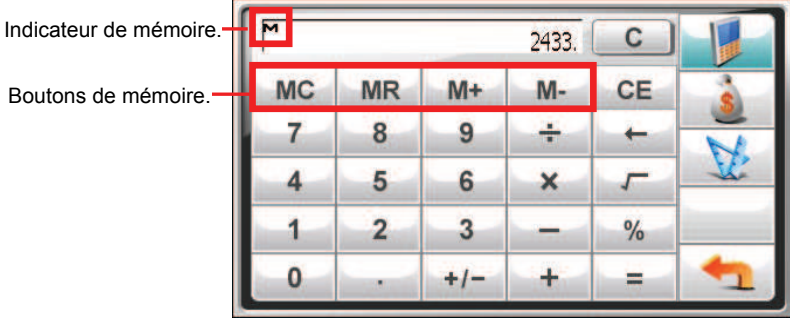

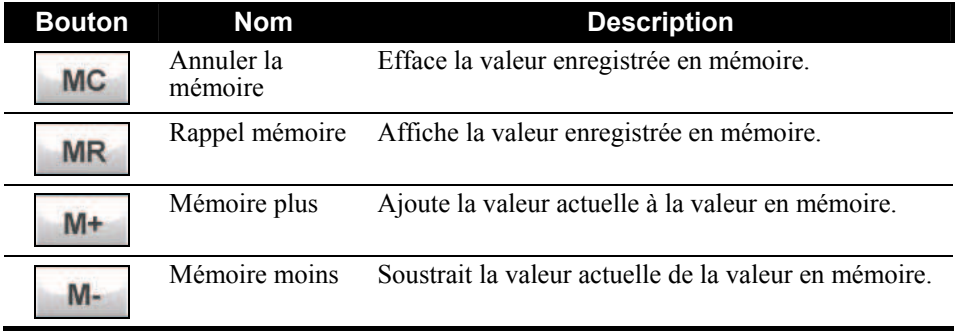

## 6.3 Utiliser le mode Devise

Utilisez le mode Devise pour effectuer la conversion de devises Vous pouvez aussi modifier le taux de change.

- 1. Démarrez le programme Calculatrice comme décrit dans la section 6.1.
- 2. Appuyez sur **9.** pour passer en mode Devise.

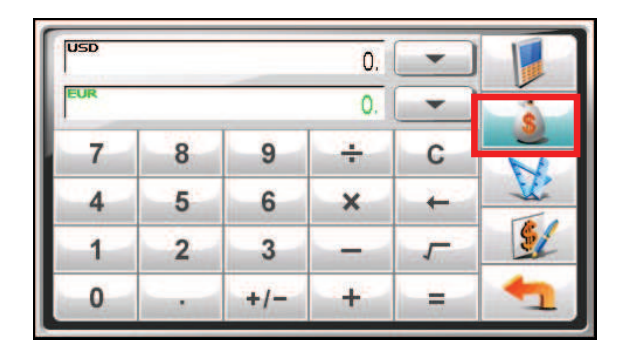

3. Appuyez sur la flèche bas à côté du champ d'entrée pour afficher une liste de devises et sélectionner la devise à partir de laquelle effectuer la conversion. Quand une devise est sélectionnée, l'abréviation de la devise s'affichera dans le coin supérieur gauche du champ d'entrée.

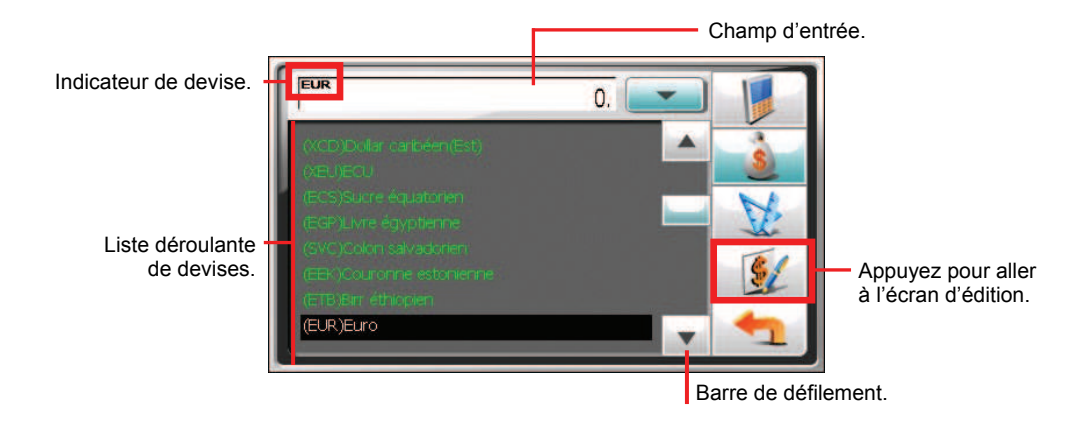

4. Appuyez sur la flèche bas à côté du champ de sortie pour afficher une liste de devises et sélectionner la devise vers laquelle effectuer la conversion. Quand une devise est sélectionnée, l'abréviation de la devise s'affichera dans le coin supérieur gauche du champ de sortie.

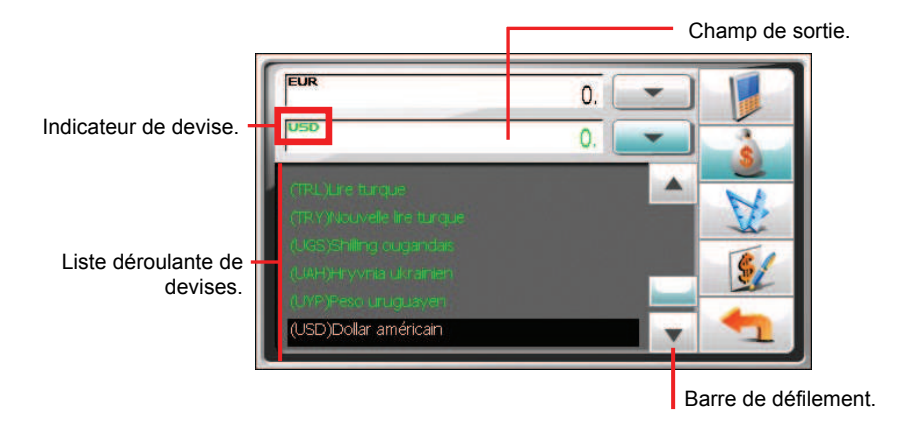

5. Saisissez la valeur de la devise dans le champ d'entrée en tapant sur les boutons du pavé numérique. Vous pouvez aussi effectuer les opérations arithmétiques de base dans le champ d'entrée.

La devise convertie apparaît immédiatement sur le champ de sortie.

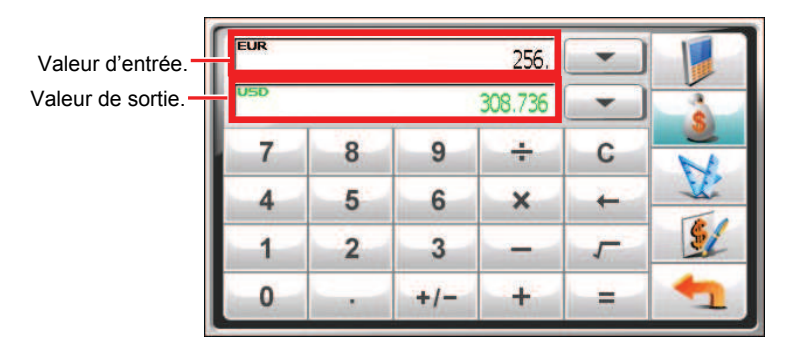

**REMARQUE :** Le programme utilise les taux de change par défaut à moins que vous ne les modifiiez. (Voir la sous-section ci-dessous pour les informations.)

## Modifier le taux de change

Avant d'effectuer la conversion de devises, vous pouvez modifier le taux de change pour mettre à jour les valeurs.

1. Appuyez sur Sur l'écran Calculatrice.

- 2. Sélectionnez la devise source et cible.
- 3. Appuyez sur

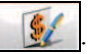

4. Saisissez le taux de change et appuyez sur pour enregistrer les modifications et retourner à l'écran précédent.

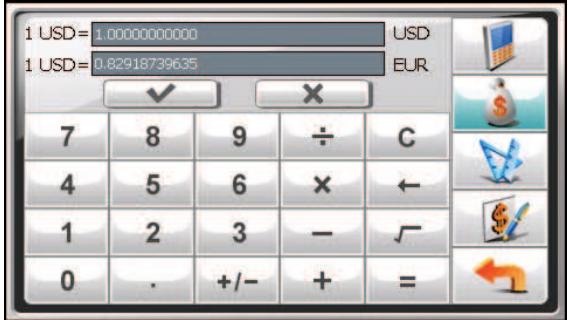

# 6.4 Utiliser le mode Conversion

Le mode Conversion vous permet de convertir des mesures d'une unité en un autre.

- 1. Démarrez le programme Calculatrice comme décrit dans la section 6.1.
- 2. Appuyez sur pour passer en mode Conversion.

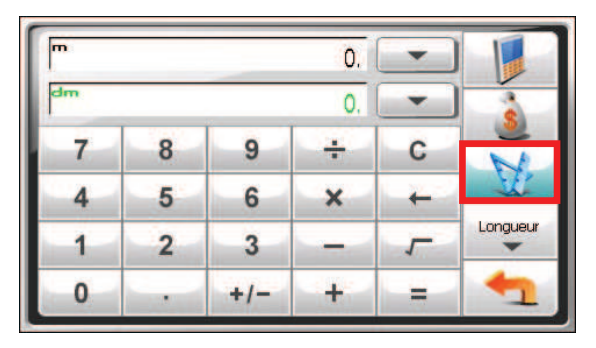

3. Appuyez sur le bouton de la mesure pour afficher une liste déroulante de mesures. Sélectionnez la mesure désirée dans la liste.

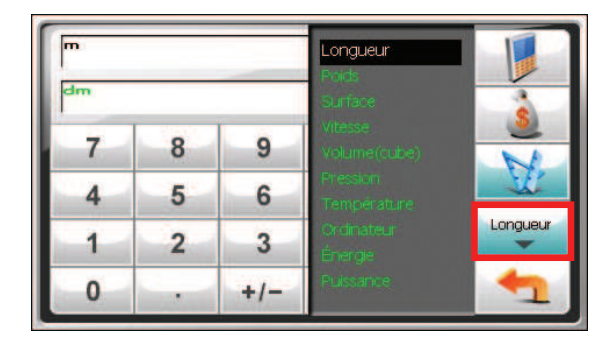

4. Appuyez sur la flèche bas à côté du champ d'entrée pour afficher une liste d'unités et sélectionner l'unité à partir de laquelle effectuer la conversion. Quand une unité est sélectionnée, l'abréviation de l'unité s'affichera dans le coin supérieur gauche du champ d'entrée.

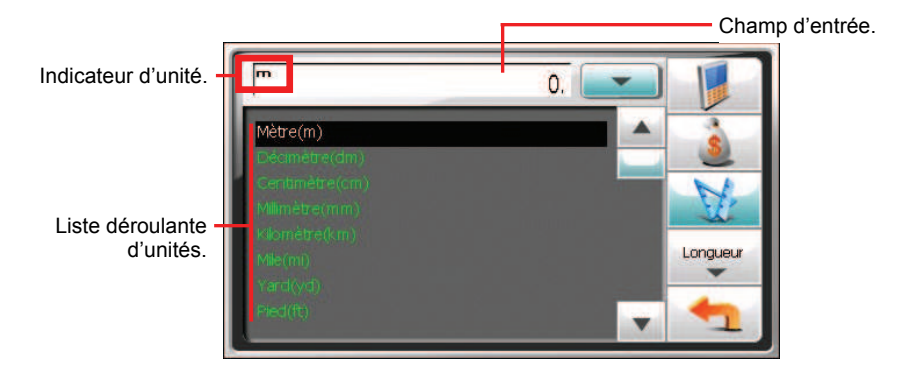

5. Appuyez sur la flèche bas à côté du champ de sortie pour afficher une liste d'unités et sélectionner l'unité vers laquelle effectuer la conversion. Quand une unité est sélectionnée, l'abréviation de l'unité s'affichera dans le coin supérieur gauche du champ de sortie.

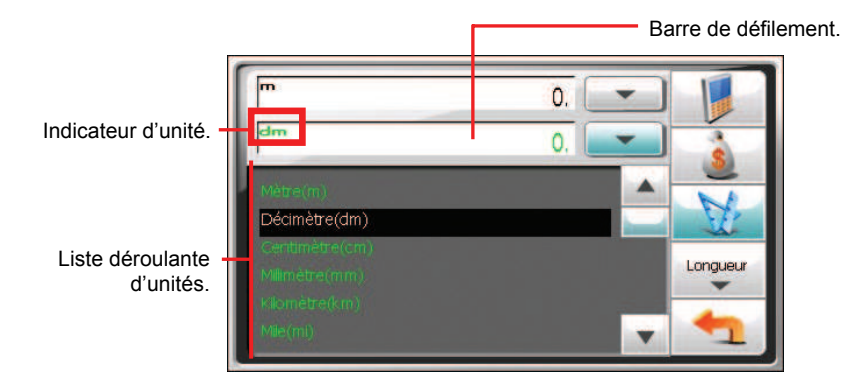

6. Saisissez la valeur dans le champ d'entrée en appuyant sur les boutons du pavé numérique. Vous pouvez aussi effectuer les opérations arithmétiques de base dans le champ d'entrée.

La valeur convertie apparaît immédiatement sur le champ de sortie.

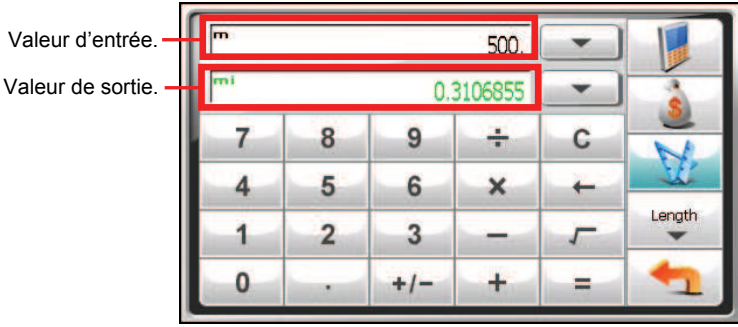

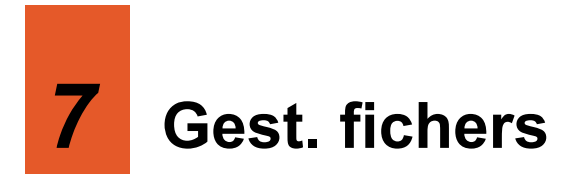

# 7.1 Démarrage et fermeture du Gest. fichers

Le **Gest. fichers** vous permet de transférer des fichiers multimédia entre votre appareil et une carte de stockage.

Tapez sur **Outils** dans l'écran d'accueil et tapez sur **Gest. fichers** pour démarrer le programme.

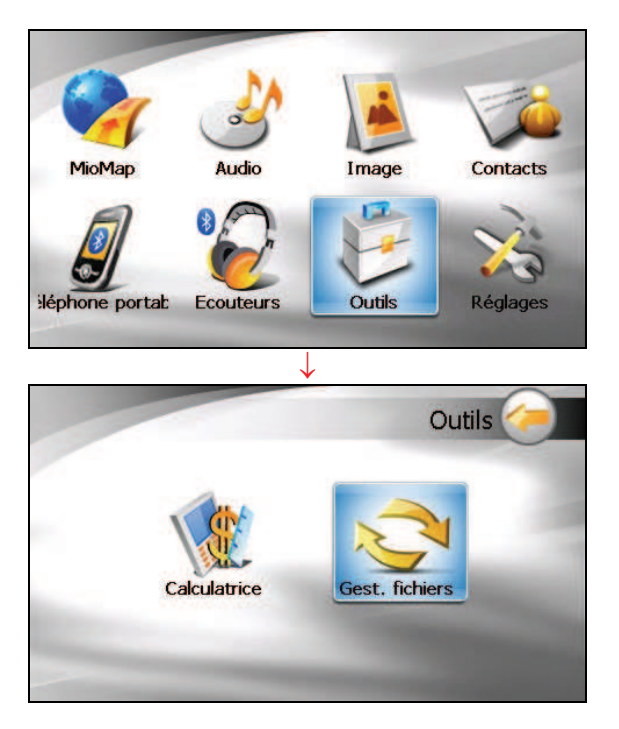

L'écran du Gest. fichers présente des dossiers spécifiques de votre appareil dans la colonne de gauche et, si une carte de stockage est insérée, le(s) dossier(s)/fichier(s) qu'elle contient sont indiqués dans la colonne de droite.

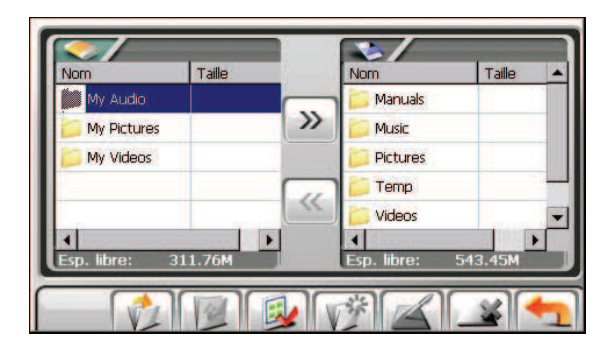

**REMARQUE :**La colonne de gauche n'indique que des dossiers « spécifiques » dans le dossier My Flash Disk (**Mon disque instantané)** de votre appareil. Les dossiers « spécifiques » se rapportent aux dossiers de données prédéfinis pour les programmes multimédia (comme le dossier My Audio (**Ma musique)** pour le programme audio). Les autres dossiers ne sont pas accessibles dans le programme du Gest. fichers.

# 7.2 Transfert de fichiers

#### Depuis la carte de stockage vers votre appareil

- 1. Insérez la car te de stockage.
- 2. Par défaut, le premier dossier du dossier My Flash Disk (Mon disque **instantané)**  de votre appareil est mis en surbrillance.

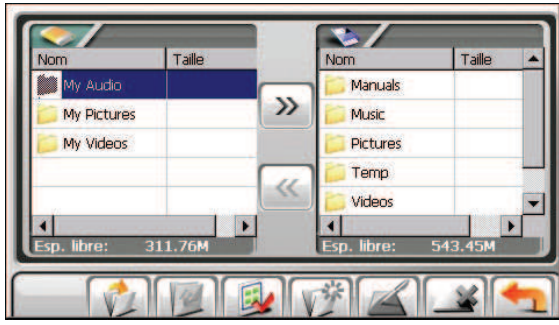

3. Pour sélectionner le dossier cible, tapez deux fois sur le dossier dans la colonne de ga uche pour l'ouvrir. Sinon, tapez sur le dossier, puis sur pour ouvrir le dossier.

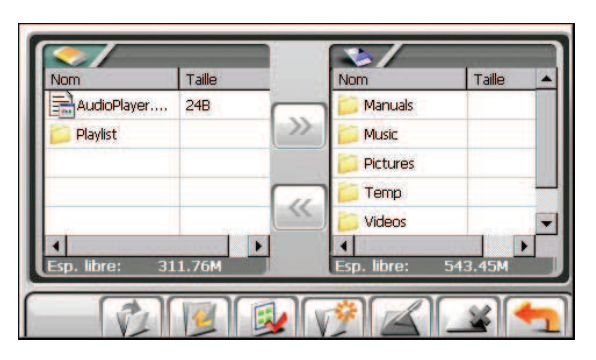

4. Si le fichier s ource est dans un dossier de la carte de stockage, tapez deux fois sur le dossier dans la colonne de droite pour ouvrir le dossier.

Si vous souhaitez sélectionner tous les fichiers, tapez sur  $\mathbb{R}$ .

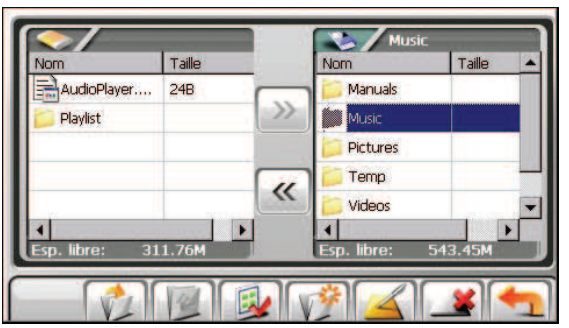

5. Sélectionnez votre fichier source en tapant dessus dans la colonne de droite. Si vous souhaitez sélectionner tous les fichiers, tapez sur  $\mathbb{R}$ .

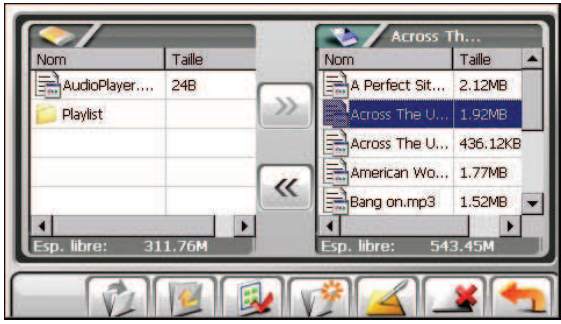

**REMARQUE : Pour remonter d'un niveau, tapez sur <b>Tel.** 

6. Tapez sur  $\mathbb{K}$  pour copier le fichier sélectionné vers le dossier cible.

### Depuis votre appareil vers la carte de stockage

Employez la même méthode que décrite dans la sous-section précédente pour copier des fichiers depuis votre appareil vers la carte de stockage, sauf que la direction va depuis la colonne de gauche vers  $(\mathcal{V})$  la colonne de droite.

#### **7.3** .3 Gestion des dossiers et fichiers

En pl us de copier les fichiers, le Gest. fichers propose les fonctions ci-dessous :

#### " **Renommer**

Change le nom du dossier/fichier sélectionné.

#### " **Supprimer**

Supprime le dossier/fichier sélectionné.

#### " **Nouveau dossier**

Crée un nouveau dossier dans le dossier sélectionné.

**REMARQUE :**Vous ne pouvez pas renommer ou supprimer les dossiers prédéfinis dans votre appareil. Vous ne pouvez pas créer de nouveaux dossiers dans le niveau racine de votre appareil.
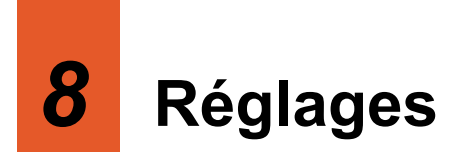

## 8.1 Démarrer et quitter Réglages

Vous pouvez personnaliser le réglage du système tel que la luminosité de la lumière de fond, le volume et la langue. Une fois que vous avez changé les réglages, les nouveaux réglages seront conservés jusqu'à ce que vous les changiez à nouveau.

Appuyez sur le bouton Réglages sur l'écran Accueil. Le menu Réglages apparaît comme indiqué ci-dessous.

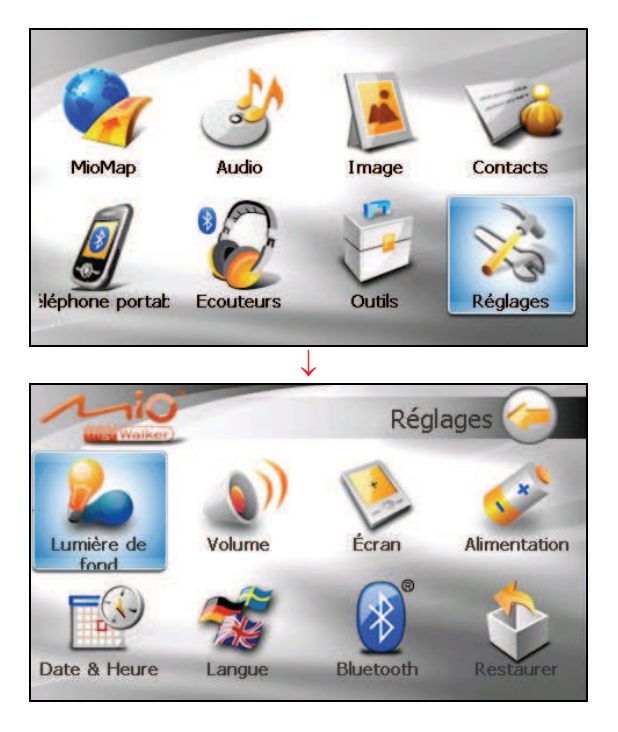

Pour quitter Réglages, appuyez sur

Les sections suivantes décrivent les divers boutons et leurs fonctions.

## 8.2 Lumière de fond

- 1. Appuyez sur le bouton **Réglages** sur l'écran Accueil.
- 2. Appuyez sur le bouton **Lumière**.

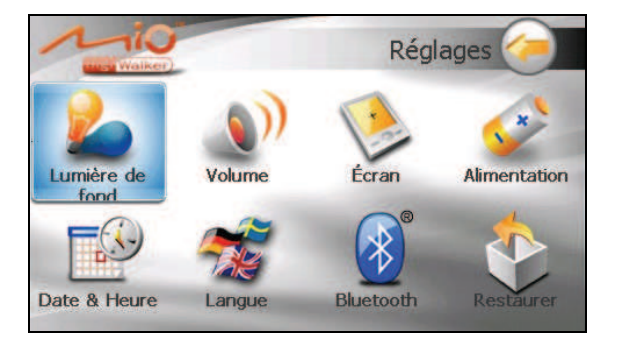

3. Déplacez le bouton le long de la barre de suivi pour régler la luminosité de la lumière de fond. Pour assombrir la lumière de fond, déplacez le bouton sur la gauche. Pour éclaircir la lumière de fond, déplacez le bouton sur la droite.

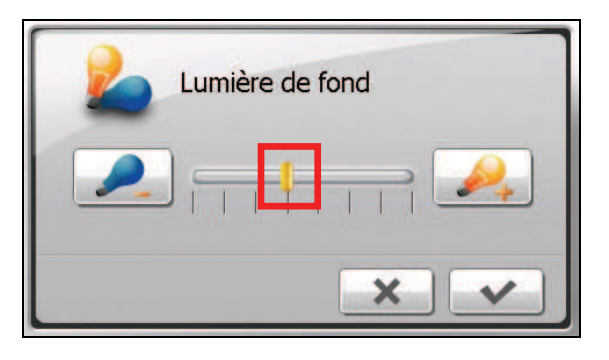

4. Appuyez sur  $\triangleright$  pour enregistrer les modifications.

# 8.3 Volume

- 1. Appuyez sur le bouton **Réglages** sur l'écran Accueil.
- 2. Appuyez sur le bouton **Volume**.

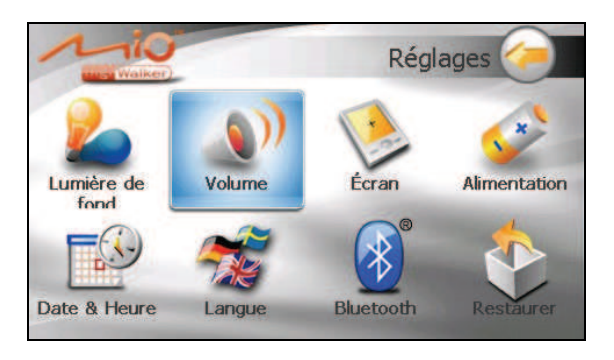

3. Déplacez le bouton le long de la barre de suivi pour régler le volume. Pour diminuer le volume, déplacez le bouton sur la gauche. Pour augmenter le volume, déplacez le bouton sur la droite.

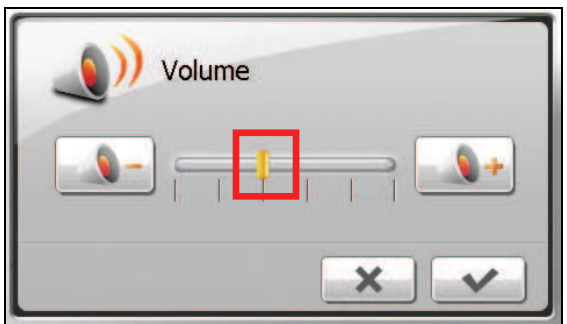

4. Appuyez sur  $\triangleright$  pour enregistrer les modifications.

# 8.4 Écran

Vous pouvez calibrer l'écran tactile s'il ne répond pas de façon correcte lorsque vous appuyez.

- 1. Appuyez sur le bouton **Réglages** sur l'écran Accueil.
- 2. Appuyez sur le bouton **Écran**.

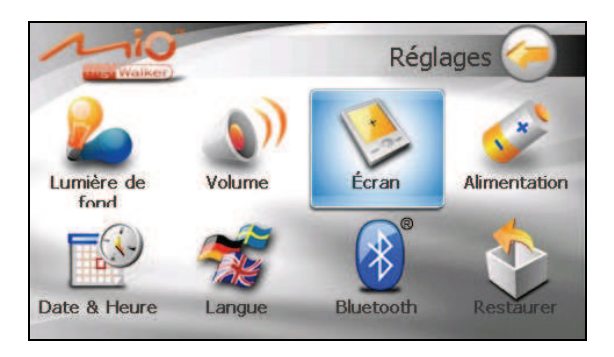

3. Appuyez sur  $\triangleright$  pour démarrer le calibrage.

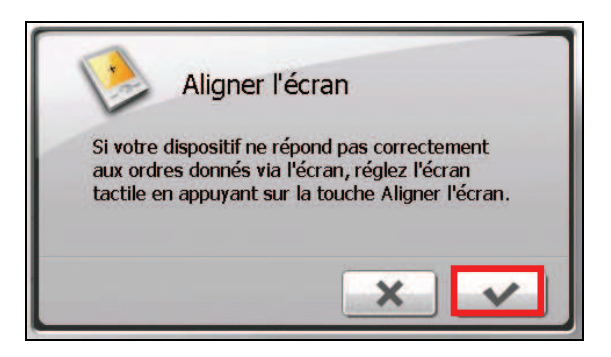

- 4. Appuyez et maintenez la pression sur le centre de la cible.
- 5. Quand la cible bouge sur une autre position, appuyez et maintenez la pression au centre de la nouvelle cible. Répétez chaque fois que vous terminez le processus de calibrage.
- 6. Lorsque c'est terminé, appuyez sur  $\mathbf{\triangledown}$

## 8.5 Alimentation

Pour consulter le niveau d'énergie restant de votre batterie et /ou configurer la fonctionnalité d'économie d'énergie:

- 1. Appuyez sur le bouton **Réglages** sur l'écran Accueil.
- 2. Appuyez sur le bouton **Alimentation**.

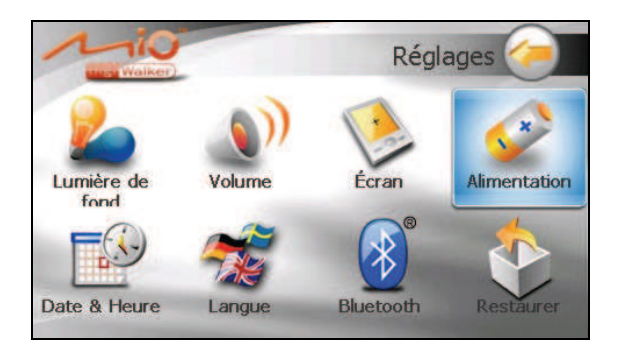

3. L'écran affiche l'énergie restante de votre batterie.

Vous pouvez définir un minuteur pour éteindre automatiquement votre dispositif quand il est au repos pendant une durée prédéfinie. Les options comprennent **Jamais, 30 minutes**, **20 minutes**, et **10 minutes**.

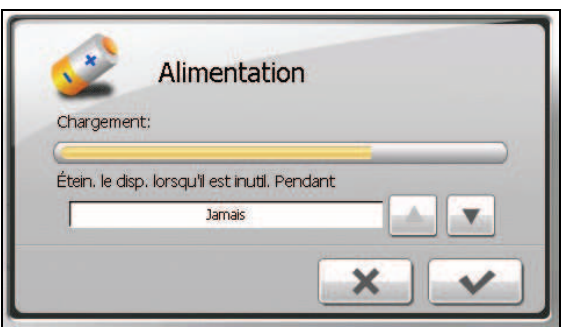

4. Appuyez sur  $\triangleright$  pour enregistrer les modifications.

## 8.6 Date & Heure

- 1. Appuyez sur le bouton **Réglages** sur l'écran Accueil.
- 2. Appuyez sur le bouton **Date & Heure**.

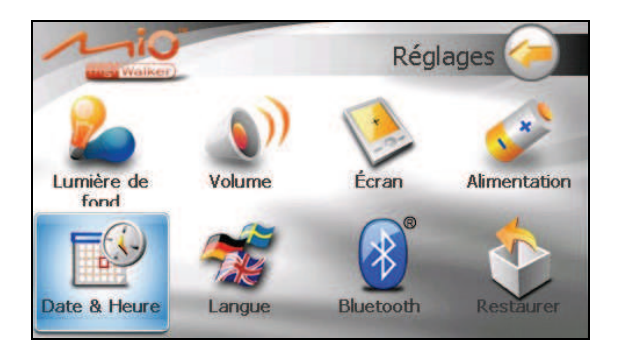

3. Pour changer de fuseau horaire, appuyez sur la flèche gauche/droite dans l'élément "Fuseau horaire".

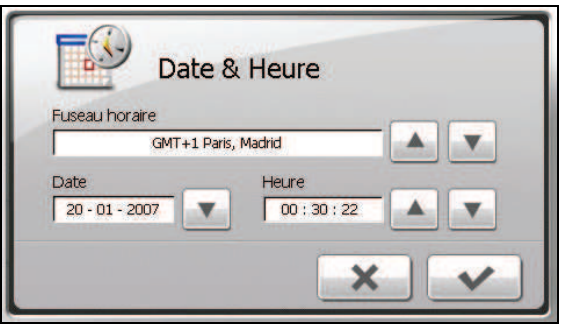

- 4. Pour changer la date, appuyez sur la flèche bas dans l'élément "Date". Un calendrier apparaît. Appuyez sur la flèche gauche sur le calendrier pour aller dans le mois et l'année précédents et ou sur la flèche droite pour le dernier mois et la dernière année. Vous pouvez aussi appuyer sur le mois ou l'année au sommet du calendrier pour changer directement le mois ou l'année.
- 9. Quand le calendrier affiche le mois actuel, appuyez sur la date sur le calendrier.

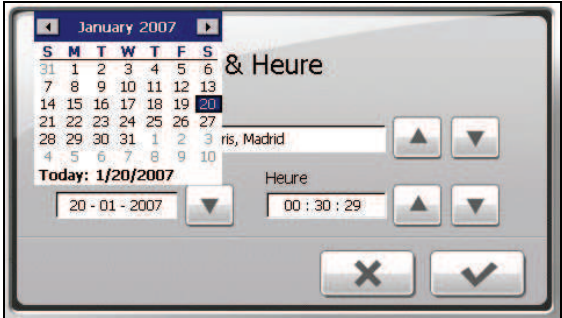

- 5. Pour régler l'heure, appuyez d'abord sur heure, minute, ou seconde dans l'élément "Heure" et appuyez ensuite sur la flèche haut pour augmenter ou sur la flèche bas pour diminuer la valeur.
- 6. Appuyez sur  $\bullet$  pour enregistrer les modifications.

## 8.7 Changer langue

- 1. Appuyez sur le bouton **Réglages** sur l'écran Accueil.
- 2. Appuyez sur le bouton **Changer langue**.

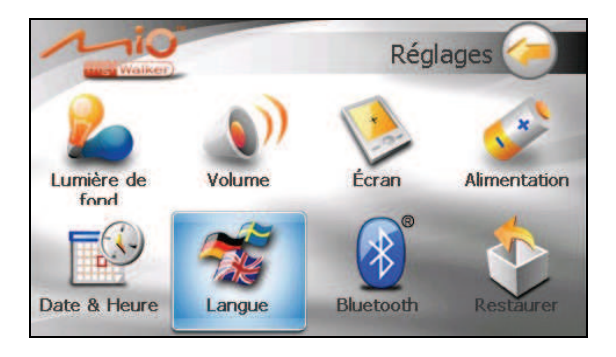

3. Appuyez sur le bouton fléché pour sélectionner la langue désirée.

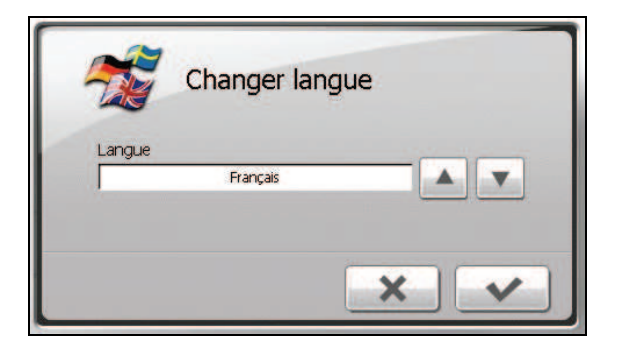

- 4. Appuyez sur  $\triangleright$  pour enregistrer les modifications.
- 5. Appuyez sur le bouton  $\triangledown$  pour que le nouveau réglage prenne effet.

## 8.8 Bluetooth

- 1. Appuyez sur le bouton **Réglages** sur l'écran Accueil.
- 2. Appuyez sur le bouton **Bluetooth**.

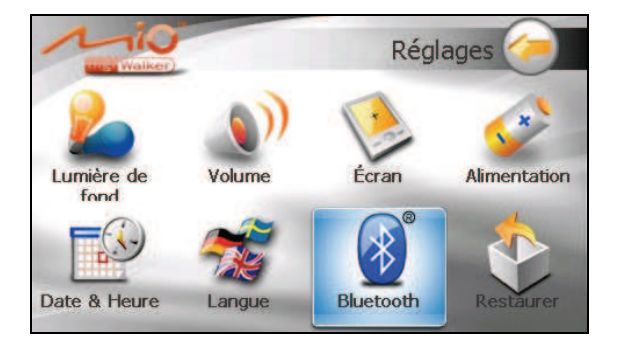

3. L'écran "Réglages Bluetooth" contient 3 boutons comme décrit ci-dessous.

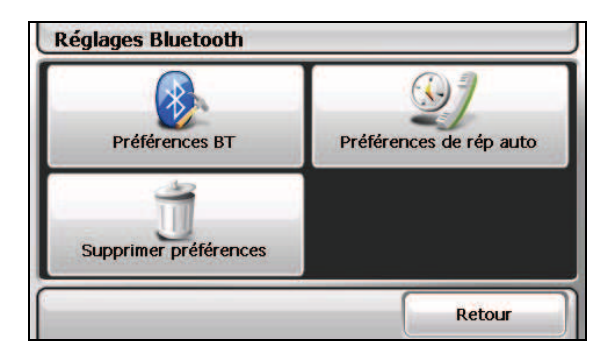

- 4. Après avoir terminé vos réglages sur un écran, pointez sur **Fait**.
- 5. Pointez sur **Retour** pour revenir à l'écran Réglages.

### Préférences BT

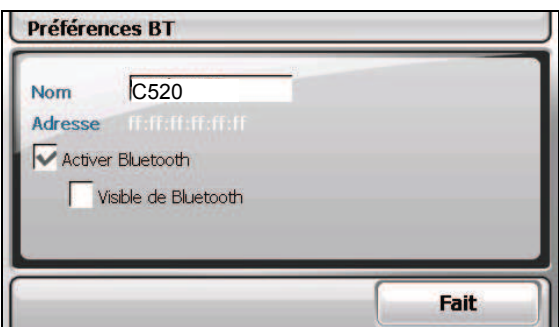

Les éléments de réglage de l'écran "Préférences BT" sont:

" **Nom**

Pointez sur ce champ si vous voulez renommer le périphérique Bluetooth. Un clavier émulé apparaît pour que vous saisissiez le nouveau nom.

" **Activer Bluetooth**

La radio Bluetooth est allumée lorsque cet élément est coché. Décochez cet élément si vous voulez éteindre la radio Bluetooth.

### " **Visible de Bluetooth**

Cochez cet élément si vous voulez rendre votre appareil visible d'autres appareils Bluetooth. Vous ne pouvez cocher cet élément que si l'élément précédent est activé.

### Préférences de réponse auto

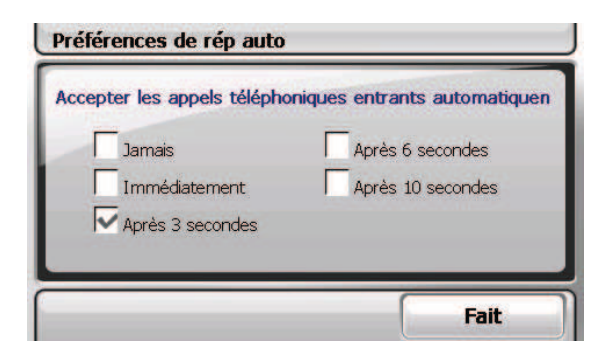

Vous pouvez spécifiez avec quelle rapidité votre appareil répond automatiquement à un appel entrant. Si vous voulez répondre manuellement à un appel, sélectionnez **Jamais**.

### Préférences de suppression

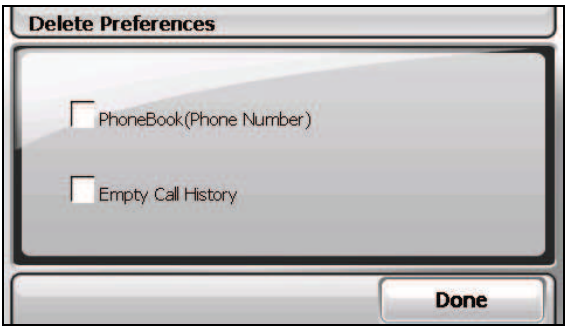

Lorsque vous voulez supprimer des données particulières comme listées ci-dessous, cochez le(s) élément(s) correspondant(s) dans l'écran "Préférences de suppression".

- Répertoire téléphonique (numéro de téléphone)
- Vider l'historique des appels

Un message apparaît sur l'écran, vous demandant si vous voulez supprimer les données de façon permanente. Pointez sur **OK**.

# 8.9 Restaurer

Pour restaurer les paramètres aux valeurs usine par défaut :

- 1. Appuyez sur le bouton **Réglages** sur l'écran Accueil.
- 2. Appuyez sur **Restaurer**.

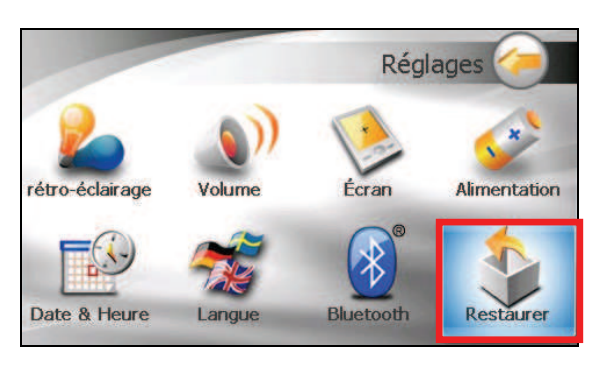

3. Appuyez sur .

# *9* **MioTransfer**

## 9.1 Installation de Mio Transfer

**Mio Transfer** vous permet de transférer facilement les données telles que des fichiers MP3 et des photos entre votr e périphérique et un ordinateur. Pour installer Mio Transfer sur votre ordinateur :

- CD/DVD-ROM de votre ordinateur. 1. Allumez votre ordinateur et insérez le CD/DVD d'applications dans le lecteur
- 2. Lorsque l'écran de sélection de la langue apparaît, cliquez sur la langue que vous désirez utiliser pour l'installation.
- 3. Cliquez sur **Installer Mio Transfer**.

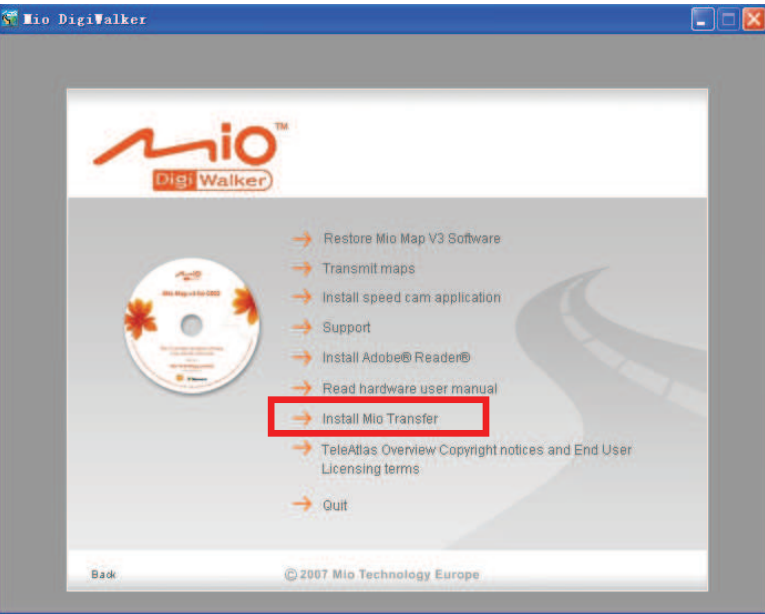

4. Cliquez sur **Suivant**. Suivez les instructions à l'écran pour mener à bien l'installation.

**REMARQUE :** Si Mio Transfer a déjà été installé sur votre PC, un clic sur **Installer Mio Transfer** a pour effet de désinstaller l'application de votre système.

## 9.2 Lancement de Mio Transfer

Cliquez sur l'icône **Mio Transfer** du bureau Windows pour lancer le programme. L'écran Mio Transfer apparaît.

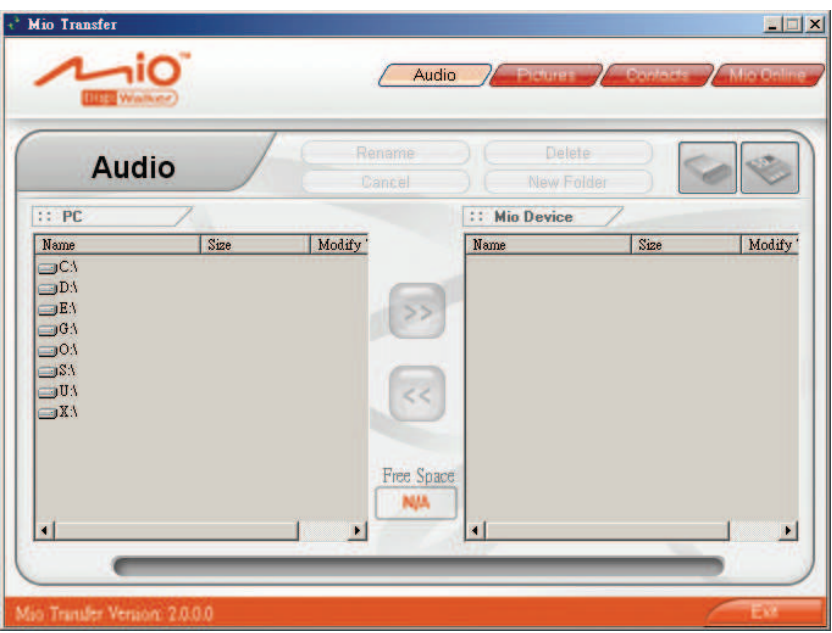

La barre d'outils Mio Transfer comporte les onglets suivants:

#### $\bullet$  **Audio**

Vous permet de transférer les fichiers MP3 entre l'appareil et un ordinateur. (Voir la section 9.3 pour plus de détails.)

#### $\bullet$  **Images**

Vous permet de transférer les images entre votre appareil et votre ordinateur. (Voir la section 9.3 pour plus de détails.)

### Contacts

Vous permet de copier les informations de **Contacts Microsoft Outlook** de votre ordinateur vers votre périphérique. (See section 9.4 for details.)

#### **Mio Online**

Contient un lien vers le site web Mio.

Pour quitter Mio Transfer, cliquez simplement sur **Quitter** dans le coin inférieur droit de l'écran.

**REMARQUE :** Avant de débrancher le câble, veuillez cliquer sur l'icône de l'appareil dans la barre de tâches et cliquez sur "Safely remove *xxx*" (Retirer *xxx* en toute sécurité) (où *xxx* est le nom de votre appareil). Si vous transférez des données, le débranchement du câble sans suivre la procédure de retrait correcte peut entraîner des pertes de données.

## 9.3 Copier des fichiers multimédia vers votre appareil

Avant de pouvoir lire des fichiers multimédia comme des fichiers MP3, il vous faut disposer des fichiers disponibles sur votre appareil. Utilisez **Mio Transfer**  pour copier les fichiers de votre ordinateur vers l'emplacement correct sur votre périphérique.

- 1. Si vous voulez copier des fichiers vers une carte de stockage, insérez la carte dans votre appareil.
- 2. Allumez l'ordinateur et l'appareil.
- 3. Connectez l'extrémité mini-USB du câble USB fourni au bas de votre appareil et l'autre extrémité sur un port USB d'un ordinateur.

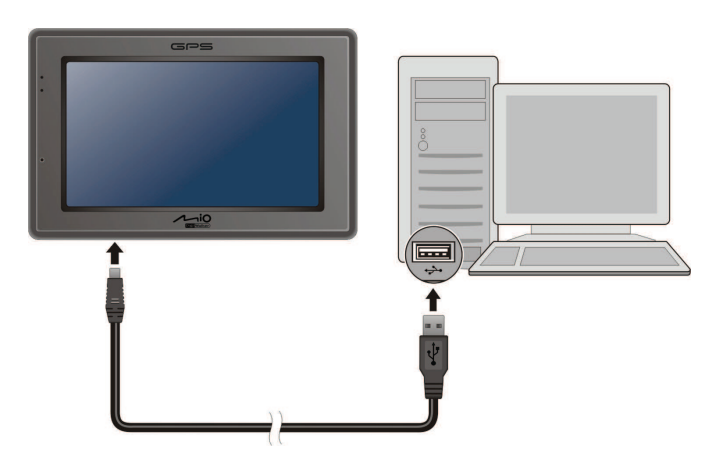

- 4. Démarrez Mio Transfer en cliquant sur l'icône **Mio Transfer** du bureau Windows. L'écran de Mio Transfer s'affiche.
- 5. Sélectionnez le type de fichiers à copier:
	- " Pour copier des fichiers audio, cliquez sur **Audio** dans la barre de menu supérieure.
	- " Pour copier des images ou des photos, cliquez sur **Images** dans la barre de menu du haut.

the contract of the contract of the contract of the contract of the contract of

La colonne de gauche affiche les lecteurs sur votre ordinateur et celle de

droite les fichiers dans le dossier approprié du périphérique cible (soit

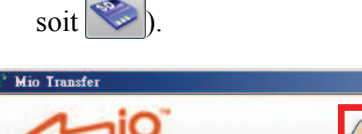

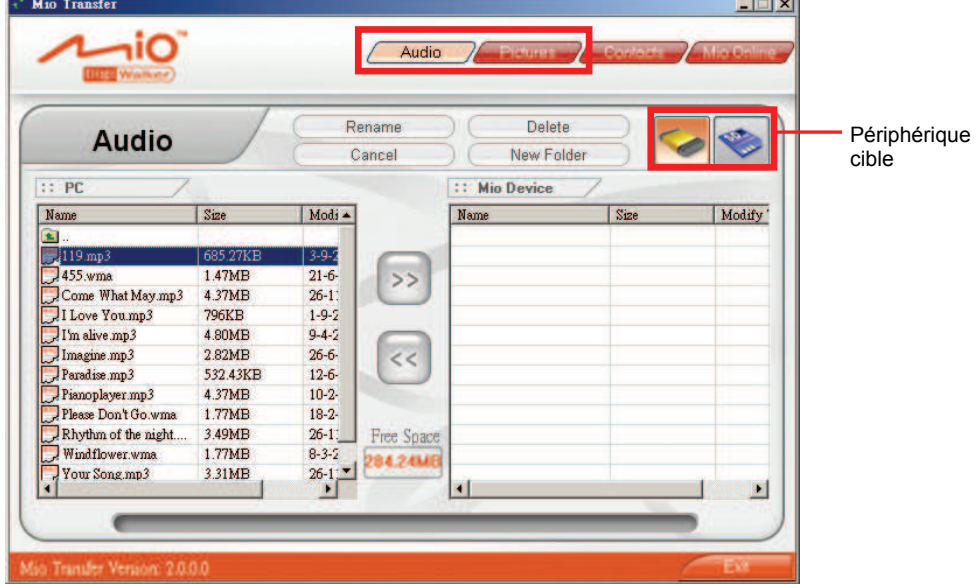

- 5. Sélectionnez votre périphérique cible en cliquant sur l'une des icônes :
	- la mémoire Flash de votre périphérique.
	- une carte mémoire insérée dans votre périphérique.

6. Sélectionnez le dossier où vous voulez que les fichiers MP3 ou images soient stockés à partir de la colonne de gauche. Sélectionnez le fichier que vous

voulez copier et cliquez sur le bouton  $\rightarrow$ . La barre d'état indique la progression du transfert de fichier et le fichier sélectionné est copié vers le périphérique cible.

**REMARQUE :** Vous pouvez également copier les fichiers depuis votre appareil vers votre ordinateur. Sélectionnez d'abord les fichiers que vous voulez copier dans la colonne de droite et désignez le dossier où placer ces fichiers dans la colonne de gauche. Puis cliquez sur « pour démarrer le transfert.

### Gestion des fichiers

Divers boutons sont disponibles pour gérer les fichiers :

- " **Renommer** permet de modifier le nom du fichier sélectionné.
- **Supprimer** permet de supprimer le fichier sélectionné.
- Annuler permet d'annuler un transfert de fichiers MP3 en cours.
- " **Dossier nouveau**  Pour créer un nouveau dossier dans le lecteur ou le dossier sélectionné.

## 9.4 Copier les informations de contacts vers votre périphérique

Vous pouvez copier les informations de **Contacts Microsoft Outlook** de votre ordinateur vers votre périphérique avec Mio Transfer. Ceci vous économise du temps en évitant de saisir à nouveau toutes les informations sur votre appareil ou sur votre ordinateur. (Pour plus d'informations sur les contacts, voir le Chapitre 4.)

- 1. Allumez l'ordinateur et l'appareil.
- 2. Connectez l'extrémité mini-USB du câble USB fourni au bas de votre appareil et l'autre extrémité sur un port USB de votre ordinateur.

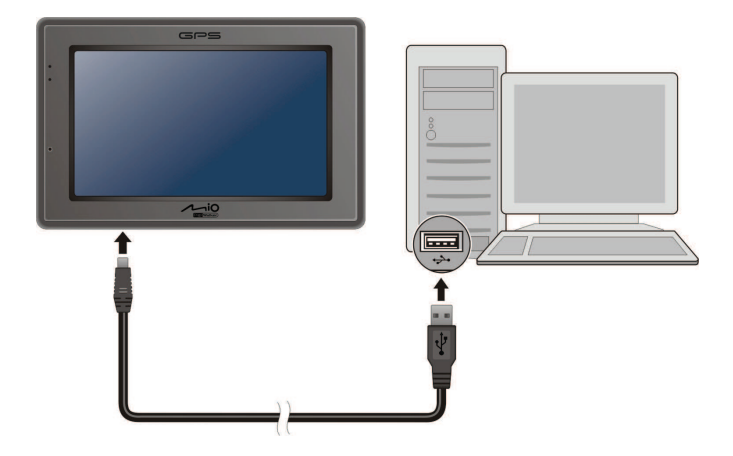

- 3. Démarrez Mio Transfer en cliquant sur l'icône **Mio Transfer** du bureau Windows. L'écran de Mio Transfer s'affiche.
- 4. Cliquez sur **Contacts** sur la barre de menu du haut.
- 5. Sélectionnez votre option et cliquez sur **Apply**.

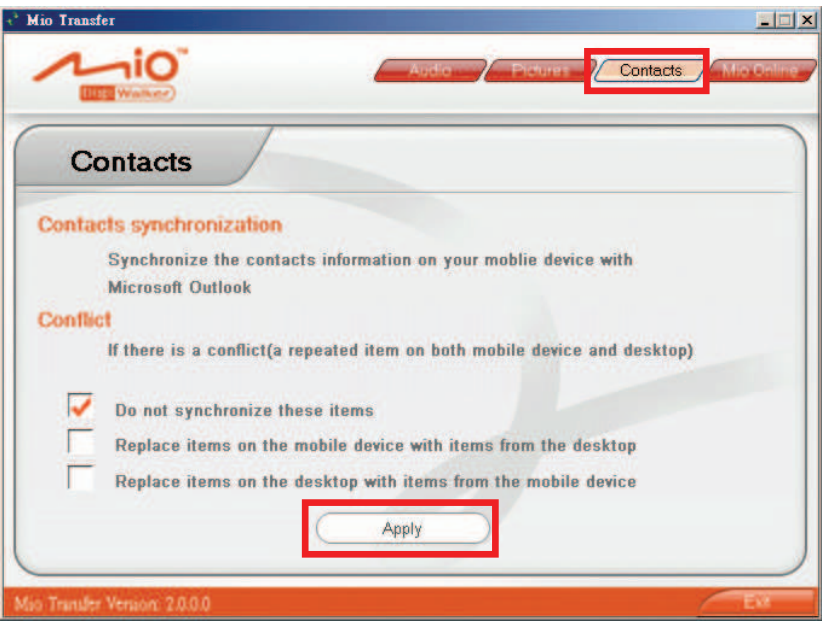

# *10* **Dépannage et maintenance**

## 10.1 Redémarrer et Arrêter

 Occasionnellement, vous pouvez avoir besoin de réinitialiser votre dispositif. Par exemple, vous devez réinitialise r votre système quand il ne répond plus; ou semble "figé" ou "verrouillé."

### Redémarrer votre appareil

**Redémarrer**. Pour redémarrer votre appareil, appuyez sur le bouton d'alimentation pendant 5 secondes jusqu'à ce que l'écran "Mise en veille" apparaisse, puis pointez sur

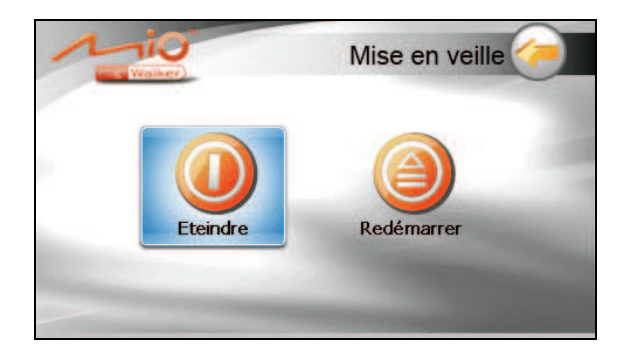

## Éteindre votre appareil

Pour éteindre votre appareil, appuyez sur le bouton d'alimentation pendant 5 secondes jusqu'à ce que l'écran "Mise en veille" apparaisse, puis pointez sur **Eteindre**.

Autrement, vous pouvez appuyer sur le bouton d'alimentation pendant 10 secondes pour éteindre directement l'appareil. Ceci est utile lorsqu'une panne logicielle empêche l'écran "Mise en veille" de s'afficher.

L'arrêt met l'appareil en état de veille profonde. L'appareil ferme tous les programmes en cours d'exécution avant arrêt. Pour utiliser de nouveau l'appareil, appuyez sur le bouton d'alimentation pendant 5 secondes. L'écran d'Accueil appar aît.

# 10.2 Dépannage

**REMARQUE :** Si vous rencontrez un problème que vous ne parvenez pas à résoudre, veuillez contacter votre revendeur.

### Problèmes d'alimentation

L'appareil ne s'allume pas lorsque j'utilise la batterie

• Il est possible que la puissance de la batterie soit insuffisante pour allumer l'appareil. Recharge de la batterie.

### Problèmes d'écran

'écran réagit lentement

• Assurez-vous que la batterie de votre appareil n'est pas déchargée. Si le problème persiste, réinitialisez le système.

L'écran se bloque

Réinitialisez le système.

L'écran est difficile à lire

- Assurez-vous que le rétroéclairage de l'écran est bien activé.
- · Déplacez-vous dans un endroit plus éclairé.

### Réponse inexacte aux pressions

Calibrez l'écran tactile.

### Problèmes de connexion

### Problèmes de connexion des câbles

- Assurez-vous que l'appareil et l'ordinateur sont bien allumés avant d'établir la connexion.
- Assurez-vous que le câble est fermement branché sur le port USB de l'ordinateur. Connectez le câble USB directement sur l'ordinateur – n'utilisez pas un hub USB.
- Réinitialisez l'appareil avant de déconnecter le câble. Déconnectez toujours l'appareil avant de redémarrer l'ordinateur.

## Problèmes de GPS

Lorsque aucun signal valable n'est disponible, vous devez procéder aux vérifications suivantes:

- Assurez-vous que l'antenne GPS possède une vue dégagée du ciel.
- Veuillez noter que la réception GPS est affectée par :  $\bullet$ 
	- $\checkmark$  Le mauvais temps.
	- $\vee$  Des obstacles denses au-dessus (par exemple des arbres ou des bâtiments).
	- $\checkmark$  D'autres appareils sans fil utilisés dans la voiture.
	- $\checkmark$  Un pare-brise teinté.

# 10.3 Maintenance de l'appareil

Prenez soin de votre appareil pour garantir un fonctionnement sans problème et réduire les risques de dommages de l'appareil.

- " Protégez votre appareil contre l'humidité excessive et les températures extrêmes.
- $\bullet$ ultraviolet puissant pendant des longues périodes de temps. Évitez d'exposer votre appareil à la lumière directe du soleil ou à un éclairage
- Ne posez rien sur votre appareil et ne faites rien tomber sur votre appareil.
- Ne laissez pas l'appareil tomber, ne le soumettez pas à des chocs violents.
- et et importants. Cela risquerait de causer de la buée à l'intérieur de l'appareil • Ne soumettez pas votre appareil à des changements de température brusques de l'endommager. En cas de buée, laissez votre appareil sécher complètement.
- Faites attention de ne pas vous asseoir sur votre appareil lorsqu'il est placé dans la poche arrière de votre pantalon, etc.
- La surface de l'écran peut facilement être rayée. Les objets pointus peuvent rayer l'écran. Vous pouvez utiliser des protections d'écran génériques non adhésives conçues spécialement pour aller sur les périphériques portables avec panneaux LCD afin de protéger l'écran contre les petites rayures.
- $\bullet$ doux et non pelucheux humidifié avec de l'eau et essuyez doucement l'écran Ne nettoyez jamais l'appareil lorsqu'il est sous tension. Utilisez un chiffon et l'extérieur de votre appareil.
- $\bullet$ N'utilisez pas de serviette en papier pour essuyer l'écran.
- Ne tentez jamais de démonter, de réparer ou d'apporter quelque modification que ce soit à cet appareil. Tout démontage, toute modification ou toute tentative de réparation risque d'endommager l'appareil, voire de causer un accident corporel ou matériel.  $\bullet$
- " Ne stockez pas et ne transportez pas de liquide ou de gaz inflammable, ni de matières explosives, dans le même compartiment que votre appareil, ses pièces ou ses accessoires.

# *11* **Informations réglementaires**

**REMARQUE :** Les étiquettes d'identification qui se trouvent sur le boîtier de l'appareil indiquent les normes que votre modèle respecte. Veuillez consulter les étiquettes d'identification sur votre appareil et vous reporter aux déclarations correspondantes dans le présent chapitre. Certains avis s'appliquent uniquement à des modèles spécifiques.

## 11.1 Déclarations de conformité

### Europe

Les produits disposant du marquage CE sont conformes avec la Directive Équipements de type Radio & Terminaux de Télécommunication (R&TTE) (1999/5/EEC), la Directive de Compatibilité Électromagnétique (89/336/EEC) e t la Directive Basses Tensions (73/23/EEC) – telle que modifiée par la Directive 93/68/ECC – émise par la Commission de la Communauté Européenne.

La conformité avec ces directives implique la conformité avec les normes européennes suivantes :

**EN301489-1 :** CEM et spectre radioélectrique (ERM). - Norme de compatibilité électromagnétique pour les équipements et les services radio. Partie 1: Exigences techniques communes

**EN301489-3 :** CEM et spectre radioélectrique (ERM). - Norme de compatibilité électromagnétique pour les équipements et les services radio. Partie 3: Conditions spécifiques aux appareils à faible portée (SRD) fonctionnant à des fréquences allant de 9 kHz à 40 GHz

**EN6100-3-3: Limitation des fluctuations de tension et du scintillement dans EN55022: Caractéristiques de perturbations radio EN55024: Caractéristiques d'immunité EN6100-3-2: Limites d'émissions de courants harmoniques les réseaux basse tension EN60950 / IEC 60950: Sécurité produit EN50332-1: Réglementation sur les écouteurs**

Le fabricant ne peut être tenu responsable des modifications apportées par l'Utilisateur ni pour leurs conséquences, lesquelles peuvent modifier la conformité du produit avec le marquage CE.

### **Bluetooth**

**Bluetooth QD ID B012565** 

## 11.2 Précautions de sécurité

- " A pleine puissance, l'écoute prolongée du baladeur peut endommager l'oreille de l'utilisateur.
- L'utilisation d'écouteurs autres que ceux qui sont recommandés/fournis peut entraîner une perte auditive en raison d'une pression sonore excessive.

### A propos de la mise en charge

- Utilisez uniquement l'adaptateur fourni avec votre appareil. L'utilisation d'un autre modèle provoquera des dysfonctionnements et sera source de danger.
- Ce produit est destiné à être utilisé avec une unité d'alimentation agréée portant le marquage "LPS", "Limited Power Source" (Source d' alimentation limitée) avec une sortie + 5 V cc / 1.0 A".
- Utilisez la batterie recommandé pour l'appareil.

## A propos de l'adaptateur secteur

- Ne pas utiliser l'adaptateur dans un environnement très humide. Ne jamais toucher l'ordinateur lorsque vous avez les mains ou les pieds mouillés.
- " Permettez une bonne ventilation autour de l'adaptateur lorsque vous l'utilisez pour faire fonctionner l'appareil ou recharger la batterie. Ne pas couvrir l'adaptateur secteur avec du papier ou d'autres objets risquant de gêner son refroidissement ; ne pas utiliser l'adaptateur secteur lorsqu'il est dans un boîtier de transport.
- Connecter l'adaptateur à une source d'alimentation du bon type. Les exigences en matière de tension électrique sont indiquées sur la boîte du produit et/ou son emballage.
- Ne pas utiliser l'adaptateur si le cordon est endommagé.
- Ne pas tenter de réparer l'adaptateur. Il ne contient aucun élément susceptible d'être réparé. Remplacez l'adaptateur si il a été endommagé ou exposé à une humidité excessive.

### A propos de la batterie

Utilisez toujours un chargeur agréé par le fabricant.

**ATTENTION:** Cet appareil contient une batterie au Lithium non remplaçable. La batterie peut exploser et émettre des produits chimiques dangereux. Pour réduire tout risque d'incendie ou de brûlure, ne pas démonter, écraser, percer ou mettre la batterie au rebut dans le feu ou dans l'eau

- Instructions importantes (pour le personnel de maintenance uniquement)
	- Attention : Risque d'explosion en cas de remplacement de la batterie par une batterie d'un type incorrect. Mettez les batteries usagées au rebut en respectant les instructions.
	- X Remplacez la batterie exclusivement avec la même batterie ou avec une batterie d'un type équivalent recommandé et agréé par le fabricant.
	- $\checkmark$  La batterie doit être recyclée et mise au rebut de façon adéquate.
	- $\checkmark$  Utilisez la batterie uniquement dans l'appareil spécifié.